# **МНОГОКАНАЛЬНАЯ ИЗМЕРИТЕЛЬНАЯ СИСТЕМА НА БАЗЕ ZET 037**

# **РУКОВОДСТВО ПО ЭКСПЛУАТАЦИИ**

# **СОДЕРЖАНИЕ**

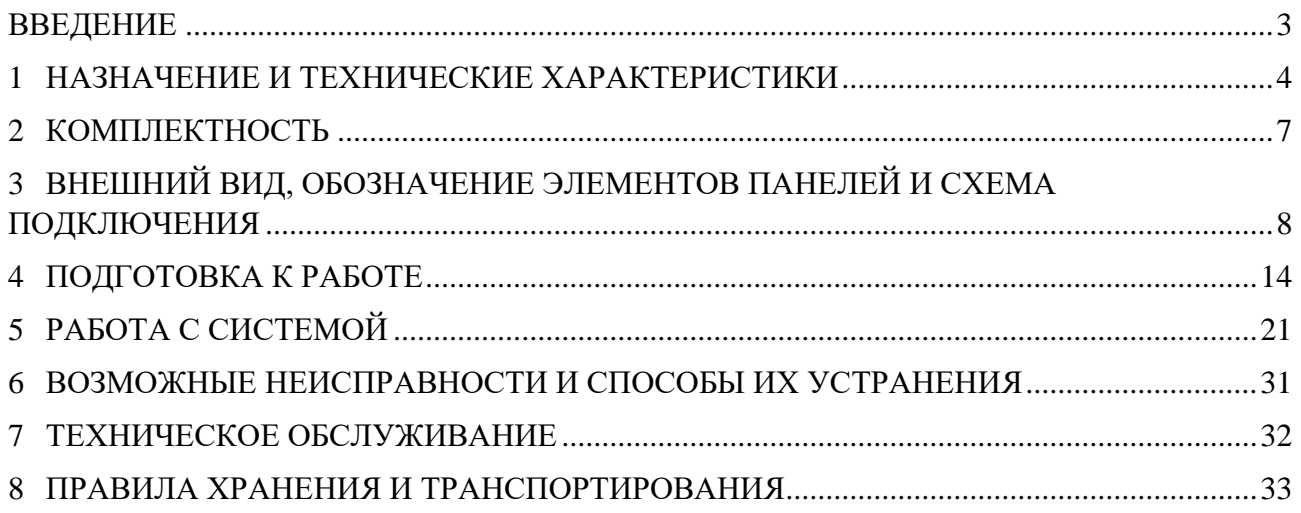

合 Россия, 124460, г. Москва, г. Зеленоград территория ОЭЗ Технополис Москва ул. Конструктора Лукина, д. 14, стр. 12

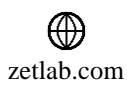

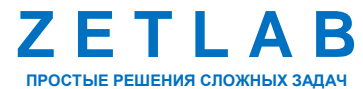

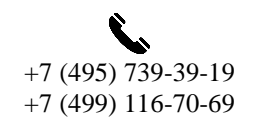

2

 $\boxtimes$ INFO@ZETLAB.COM

#### **ВВЕДЕНИЕ**

<span id="page-2-0"></span>Настоящее руководство по эксплуатации предназначено для изучения принципов работы пользователя многоканальной измерительной системы, построенной на базе блока (блоков) регистрации ZET 037 (далее по тексту система). Документ содержит общие правила работы с системой, а также указания по установке, пуску, обслуживанию, эксплуатации, транспортированию и хранению.

К работе с системой допускаются лица, имеющие квалификацию техника или инженера.

Распаковывание, установку, пуск, подготовку к работе может производить как пользователь, так и представитель организации, осуществляющей сервисное техническое обслуживание в рамках договора, заключенного при покупке системы.

На всех этапах эксплуатации системы необходимо руководствоваться документацией, поставляемой с оборудованием.

Предприятие-изготовитель оставляет за собой право вносить в конструкцию и схему элементов системы изменения, не ухудшающие ее технические характеристики, без коррекции эксплуатационно-технической документации.

谷 Россия, 124460, г. Москва, г. Зеленоград территория ОЭЗ Технополис Москва ул. Конструктора Лукина, д. 14, стр. 12

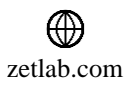

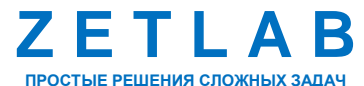

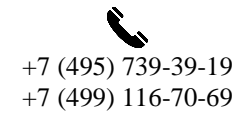

3

# <span id="page-3-0"></span>**1 НАЗНАЧЕНИЕ И ТЕХНИЧЕСКИЕ ХАРАКТЕРИСТИКИ**

## **1.1 Назначение системы**

Многоканальная измерительная система на базе блока (блоков) регистрации ZET 037 универсальный программно-аппаратный комплекс, предназначенный для решения обширного спектра задач:

измерения электрических величин (напряжение постоянного и переменного тока);

 виброакустические измерения (в комплекте с вибропреобразователями: вибрация, акустический шум, звуковое давление в воздушной и водной средах);

измерения частоты;

 измерения механических величин (в комплекте с тензометрическими датчиками: сила, крутящий момент, деформация);

 теплотехнические измерения (в комплекте с термометрическими датчиками и датчиками давления: температура, давление).

## **1.2 Устройство системы**

Многоканальная измерительная система построена на базе блока (блоков) регистрации ZET 037, подключенного к компьютеру, с установленным специализированным программным обеспечением ZETLAB, предназначенным для конфигурирования режима работы, регистрации и обработки измерительной информации.

Система может состоять из нескольких блоков регистрации ZET 037. Синхронизация нескольких блоков регистрации между собой осуществляется по протоколу MCTS (Multi-Channel Time Sync).

В состав блока регистрации ZET 037 входят контроллеры сбора данных различных модификаций (ZET 037A и др.). В зависимости от варианта исполнения в каждом блоке регистрации может быть размещено максимум 7 или 14 контроллеров сбора данных.

Контроллеры сбора данных устанавливаются в слоты блока регистрации ZET 037 и обеспечивают возможность подключения и измерения параметров сигнала первичных преобразователей различных типов. Максимальное количество входных каналов одного контроллера сбора данных — 4. Таким образом один блок регистрации ZET 037 имеет возможность расширения максимум до 56 измерительных каналов. Система, состоящая из нескольких блоков регистрации ZET 037, может быть максимум расширена до 1000 измерительных каналов.

Россия, 124460, г. Москва, г. Зеленоград территория ОЭЗ Технополис Москва ул. Конструктора Лукина, д. 14, стр. 12

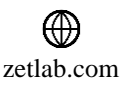

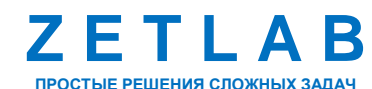

 $+7$  (495) 739-39-19 +7 (499) 116-70-69

4

## **1.3 Эксплуатационные характеристики**

Эксплуатационные характеристики системы приведены в [Табл. 1.1.](#page-4-0)

<span id="page-4-0"></span>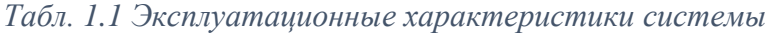

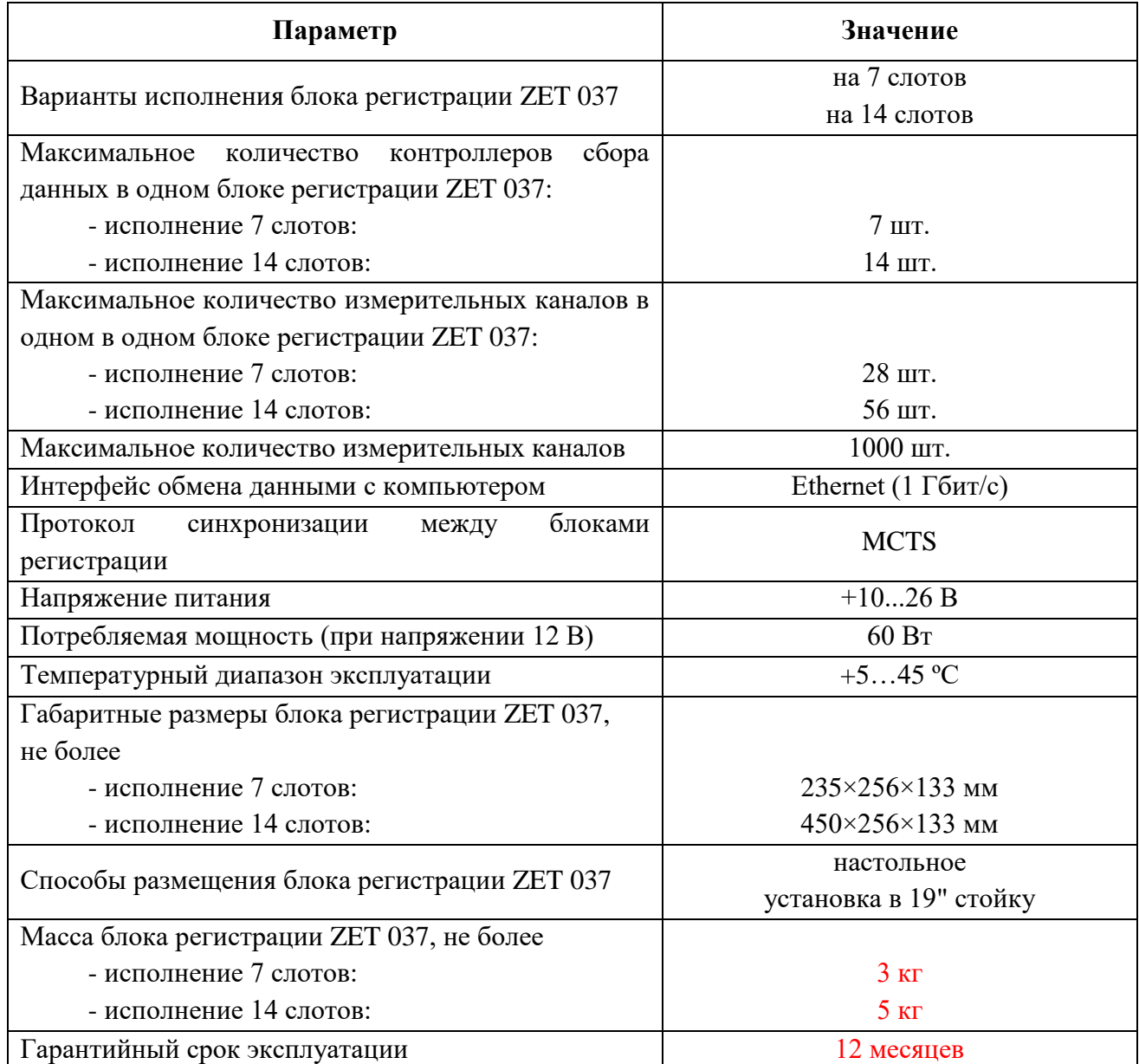

合 Россия, 124460, г. Москва, г. Зеленоград территория ОЭЗ Технополис Москва ул. Конструктора Лукина, д. 14, стр. 12

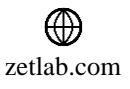

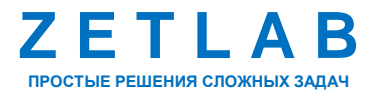

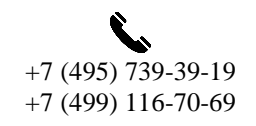

5

 $\nabla$ INFO@ZETLAB.COM

#### **1.4 Модификации контроллеров сбора данных**

1.4.1 Контроллер сбора данных ZET 037A

Контроллер сбора данных ZET 037A является средством измерения параметров электрического сигнала и предназначен для анализа спектра виброакустических сигналов (измерения параметров спектральных составляющих вибрационных, акустических и гидроакустических сигналов.

Контроллер ZET 037А в составе блока регистрации ZET 037 в комплекте с компьютером с операционной системой Windows и программным обеспечением ZETLAB обеспечивает следующую функциональность:

 октавный и 1/3-октавный анализ на основе параллельных цифровых фильтров сигналов в реальном масштабе времени и сигналов, взятых из записей;

 узкополосный спектральный анализ в различных полосах для сигналов в реальном масштабе времени и сигналов, взятых из записей;

измерение постоянной и переменной составляющей сигналов;

регистрация сигналов;

 вычисление дополнительных функций: автоспектры, взаимные спектры, функции авто- и взаимной корреляции, функции когерентности.

谷 Россия, 124460, г. Москва, г. Зеленоград территория ОЭЗ Технополис Москва ул. Конструктора Лукина, д. 14, стр. 12

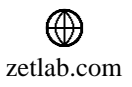

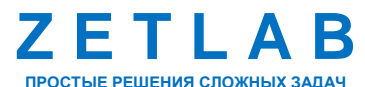

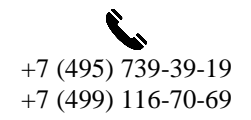

6

# <span id="page-6-0"></span>**2 КОМПЛЕКТНОСТЬ**

Комплектность поставки системы определяется необходимым количеством и типом измерительных каналов.

Стандартный комплект поставки системы приведен в [Табл. 2.1](#page-6-1)*.*

<span id="page-6-1"></span>*Табл. 2.1 Стандартный комплект поставки системы*

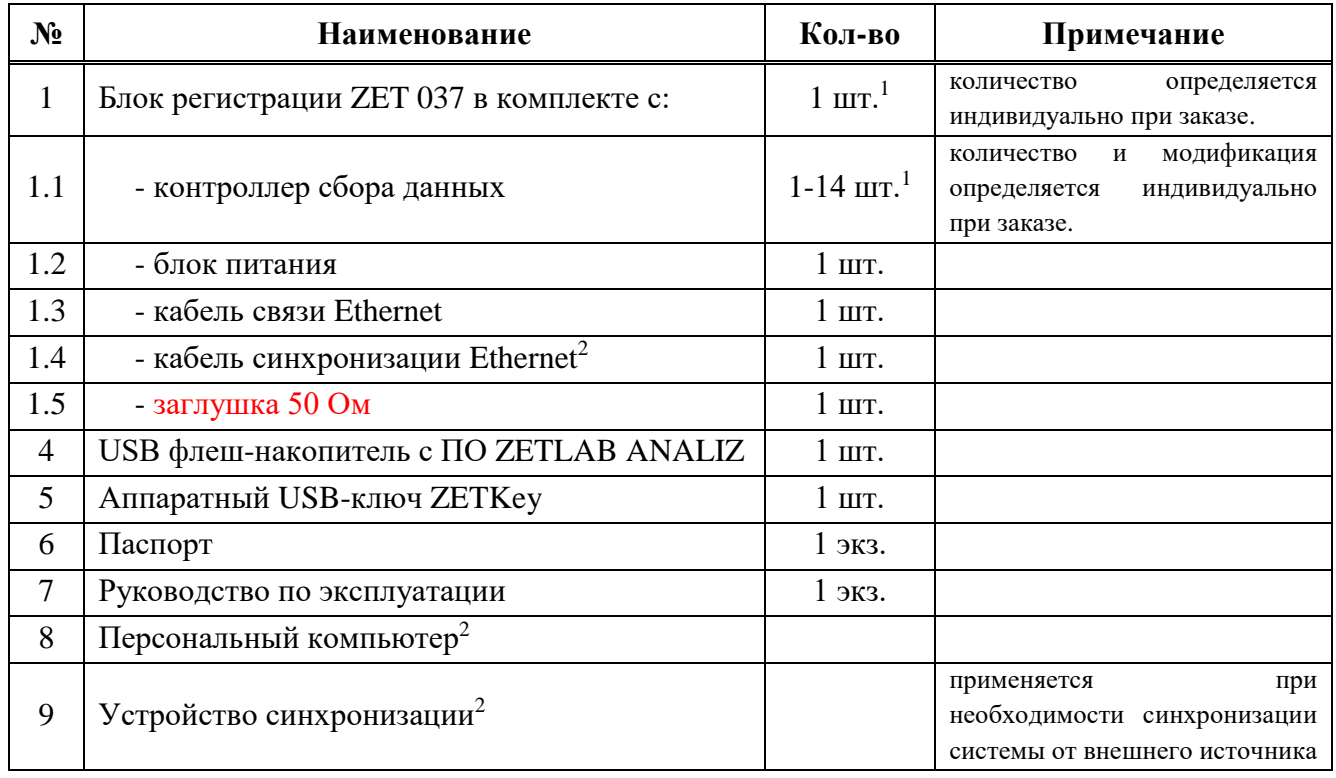

<sup>1</sup> Количество определяется необходимым количеством измерительных каналов в системе.

<sup>2</sup> Поставляется опционально.

1

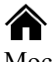

Россия, 124460, г. Москва, г. Зеленоград территория ОЭЗ Технополис Москва ул. Конструктора Лукина, д. 14, стр. 12

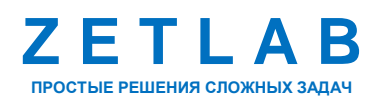

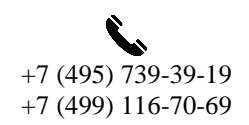

7

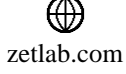

# <span id="page-7-0"></span>**3 ВНЕШНИЙ ВИД, ОБОЗНАЧЕНИЕ ЭЛЕМЕНТОВ ПАНЕЛЕЙ И СХЕМА ПОДКЛЮЧЕНИЯ**

# **3.1 Блок регистрации ZET 037**

3.1.1 Внешний вид блока регистрации ZET 037

Блок регистрации ZET 037 является составным устройством на базе общего корпуса и измерительных модулей – контроллеров сбора данных. В зависимости от варианта исполнения в каждом блоке регистрации может быть размещено максимум 7 или 14 контроллеров сбора данных.

На [Рис. 3.1](#page-7-1) представлен внешний блока регистрации ZET 037 в исполнении 7 слотов.

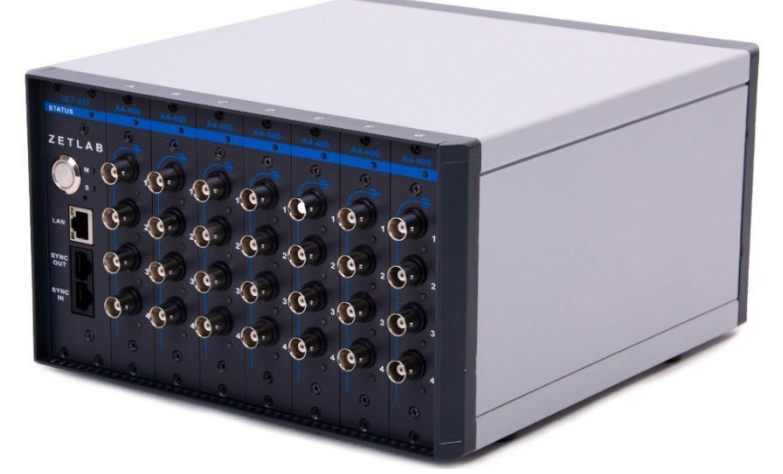

*Рис. 3.1 Внешний вид блока регистрации ZET 037 в исполнении 7 слотов, совместно с установленными контроллерами сбора данных ZET 037A*

<span id="page-7-1"></span>На [Рис. 3.2](#page-7-2) представлен внешний блока регистрации ZET 037 в исполнении 14 слотов.

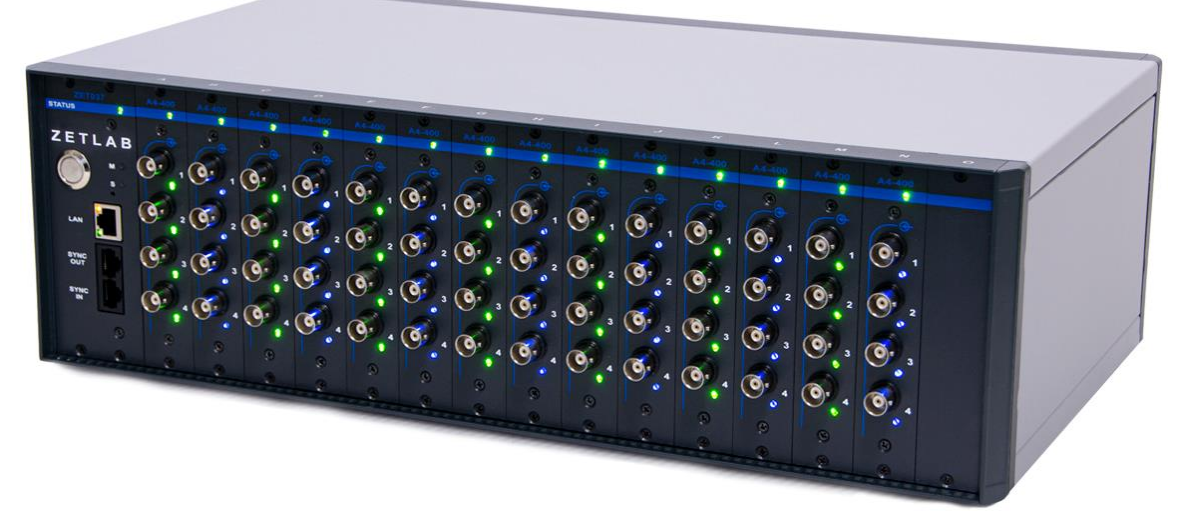

*Рис. 3.2 Внешний вид блока регистрации ZET 037 в исполнении 14 слотов, совместно с установленными контроллерами сбора данных ZET 037A*

<span id="page-7-2"></span>Россия, 124460, г. Москва, г. Зеленоград территория ОЭЗ Технополис Москва ул. Конструктора Лукина, д. 14, стр. 12

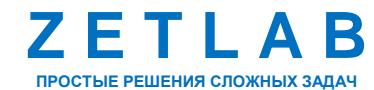

+7 (495) 739-39-19 +7 (499) 116-70-69

8

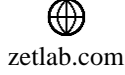

# 3.1.2 Обозначение элементов панелей

На *[Рис. 3.3](#page-8-0)* представлена лицевая панель блока регистрации ZET 037, а в таблице [Табл.](#page-8-1) *3*.*1* приведено обозначение элементов панели.

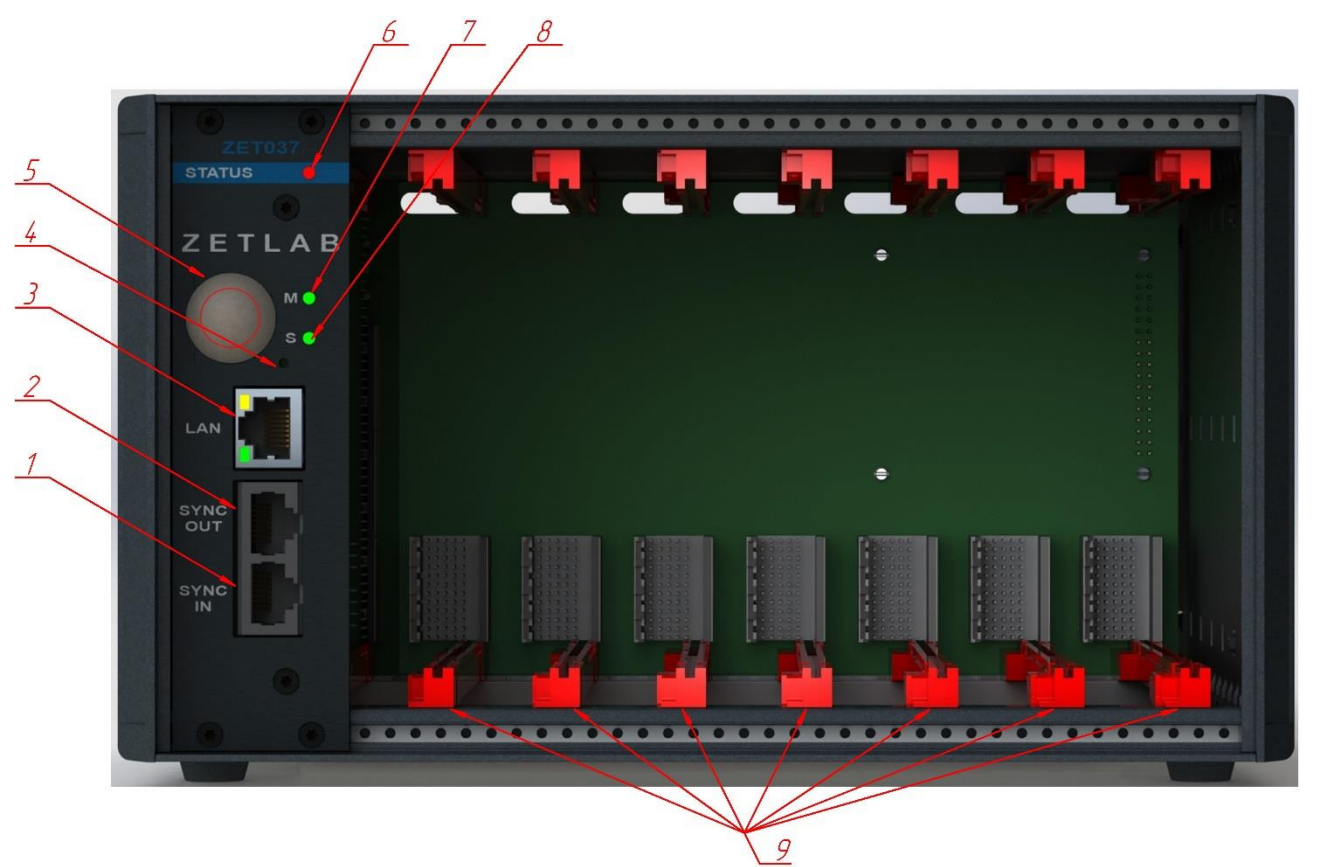

*Рис. 3.3 Лицевая панель блока регистрации ZET 037*

<span id="page-8-1"></span><span id="page-8-0"></span>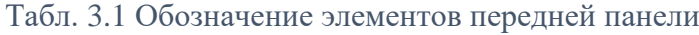

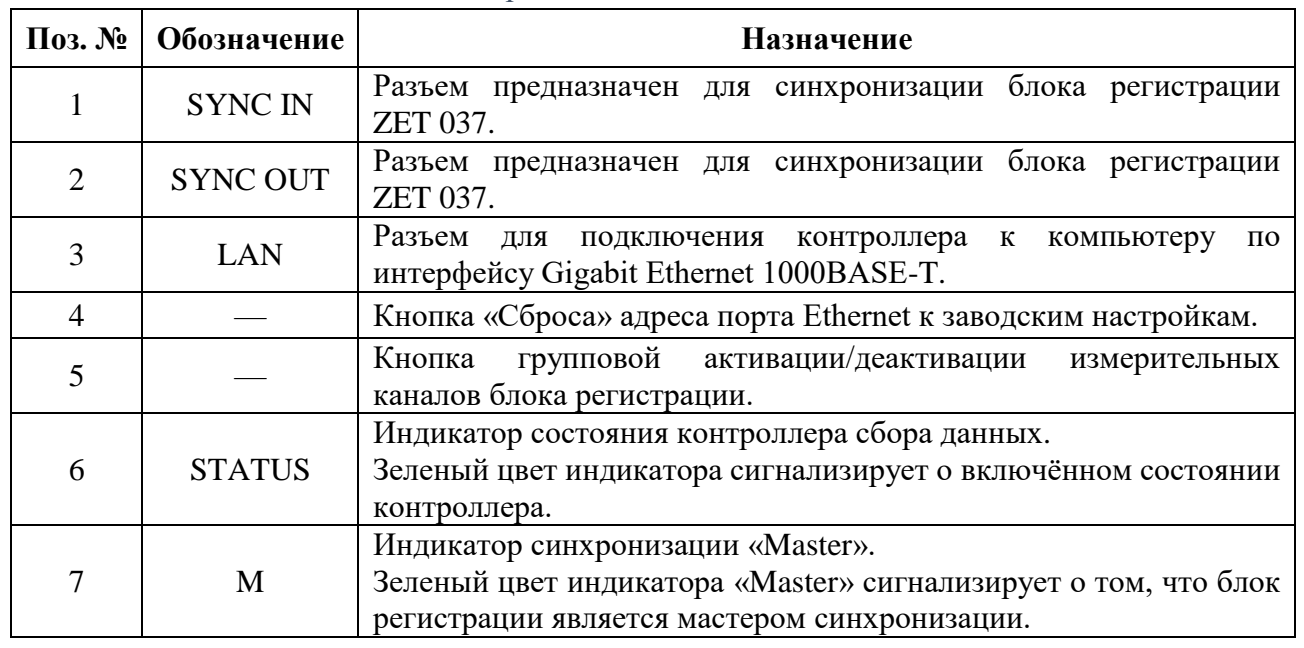

合 Россия, 124460, г. Москва, г. Зеленоград территория ОЭЗ Технополис Москва ул. Конструктора Лукина, д. 14, стр. 12

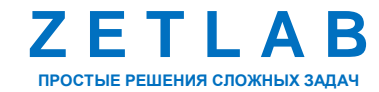

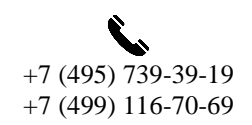

9

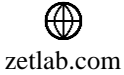

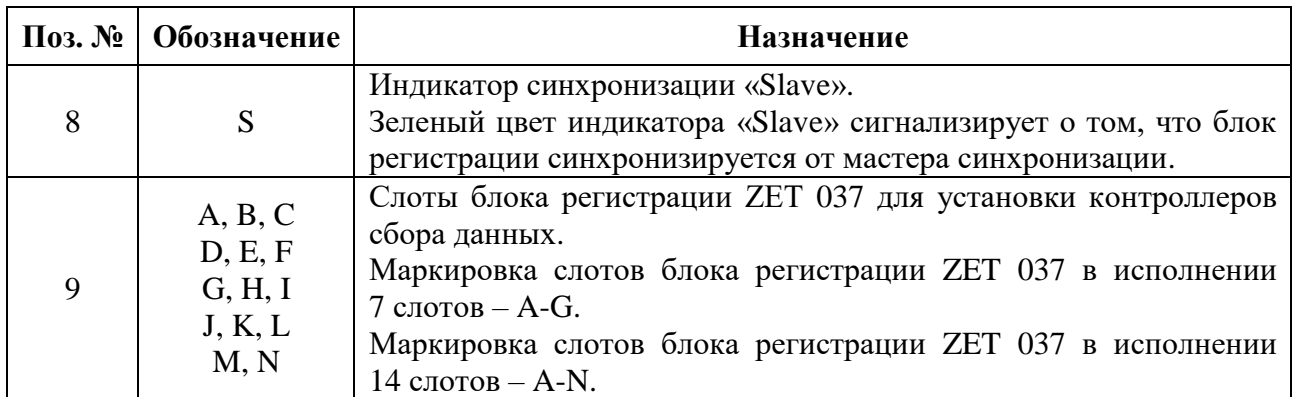

На *[Рис. 3.4](#page-9-0)* представлена задняя панель блока регистрации ZET 037, а в таблице *[Табл.](#page-9-1) 3.2* приведено обозначение элементов панели.

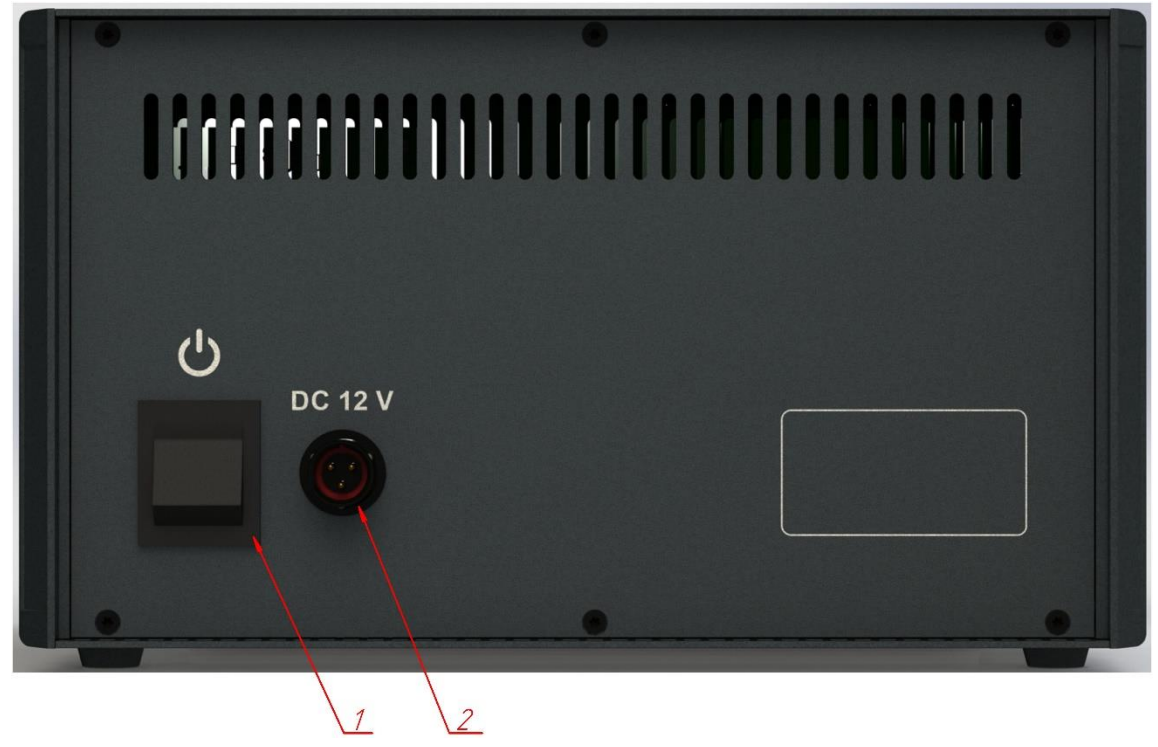

*Рис. 3.4 Задняя панель блока регистрации ZET 037*

<span id="page-9-1"></span><span id="page-9-0"></span>Табл. 3.2 Обозначение элементов задней панели

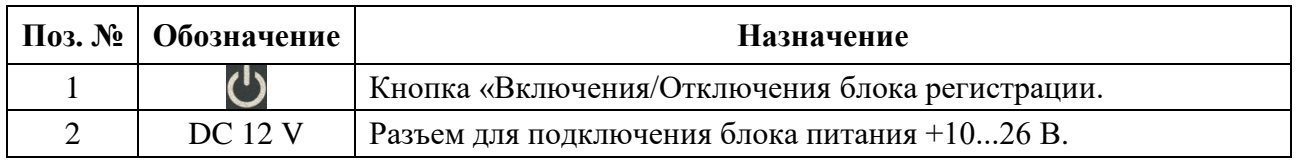

合 Россия, 124460, г. Москва, г. Зеленоград территория ОЭЗ Технополис Москва ул. Конструктора Лукина, д. 14, стр. 12

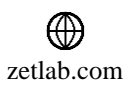

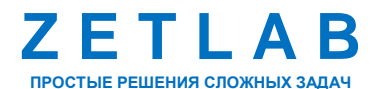

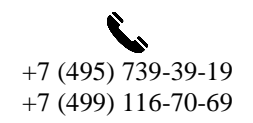

10

## **3.2 Контроллер сбора данных ZET 037A**

Контроллер сбора данных ZET 037A выполнен в виде модульной платы формата Eurocard 3U и предназначен для установки в блок регистрации ZET 037.

На *[Рис. 3.3](#page-8-0)* представлена лицевая панель контроллера сбора данных ZET 037A, а в таблице [Табл.](#page-10-0) *3*.*3* приведено назначение элементов панели.

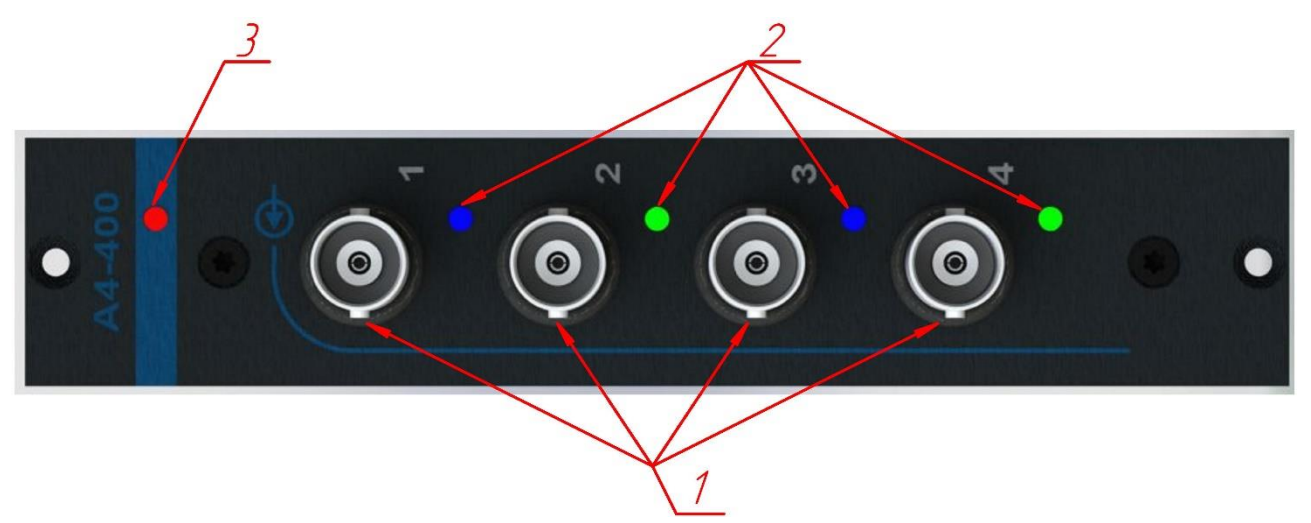

*Рис. 3.5 Лицевая панель контроллера сбора данных ZET 037A*

В таблице [Табл.](#page-10-0) *3*.*3* приведено назначение элементов панели контроллера сбора данных ZET 037A.

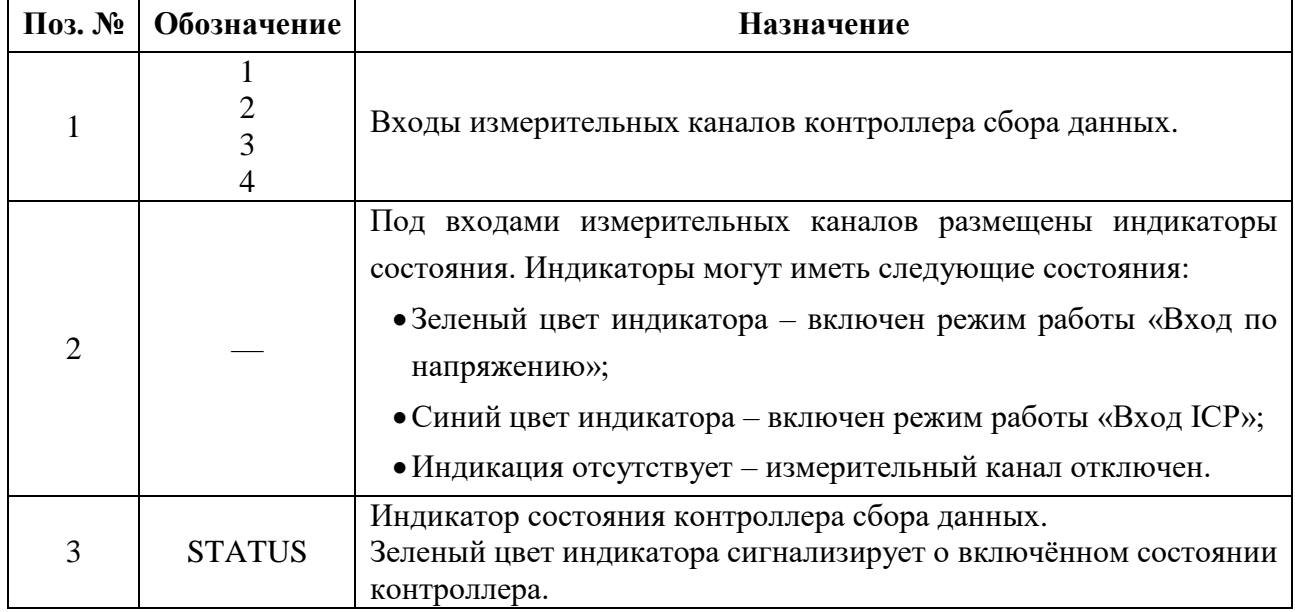

<span id="page-10-0"></span>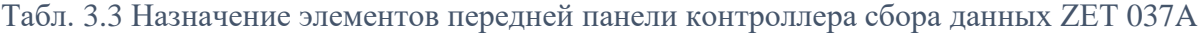

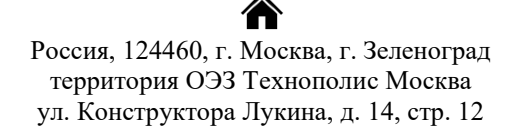

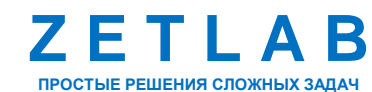

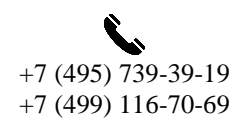

11

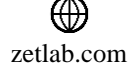

#### **3.3 Схема подключения**

Многоканальная измерительная система построена на базе блока (блоков) регистрации ZET 037, подключенного к компьютеру, с установленным специализированным программным обеспечением ZETLAB.

Блок регистрации подключаются к порту LAN компьютера с параметром скорости передачи данных – 1000 Мбит/сек. Если система состоит из нескольких блоков регистрации ZET 037, то подключение блоков осуществляется через коммутатор с аналогичными параметрами скорости передачи данных (1000 Мбит/сек).

Синхронизация нескольких блоков регистрации между собой осуществляется от мастера синхронизации по протоколу MCTS (Multi-Channel Time Sync). Мастером синхронизации может выступать как внешний источник синхронизации, так и один из блоков регистрации, установленный в качестве мастера синхронизации. Для этого необходимо кабелем Ethernet последовательно соединить между собой блоки, таким образом чтобы разъем «SYNC OUT» блока №1 (Master) соединялся с разъемом «SYNC IN» блока №2 (Slave), разъем «SYNC OUT» блока №2 соединялся с разъемом «SYNC IN» блока №3 (Slave) и так далее.

Первичные преобразователи подключаются к входам измерительных каналов контроллеров сбора данных, установленных в слоты блока регистрации ZET 037. Максимальное количество первичных преобразователей, подключаемых к одному блоку регистрации – 56. К системе, состоящей из нескольких блоков регистрации ZET 037, возможно подключить не более 1000 первичных преобразователей.

Схема подключения оборудования системы приведена на [Рис. 3.6.](#page-12-0)

合 Россия, 124460, г. Москва, г. Зеленоград территория ОЭЗ Технополис Москва ул. Конструктора Лукина, д. 14, стр. 12

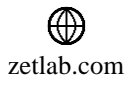

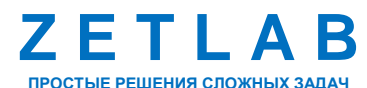

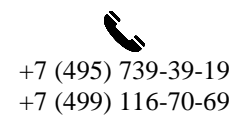

12

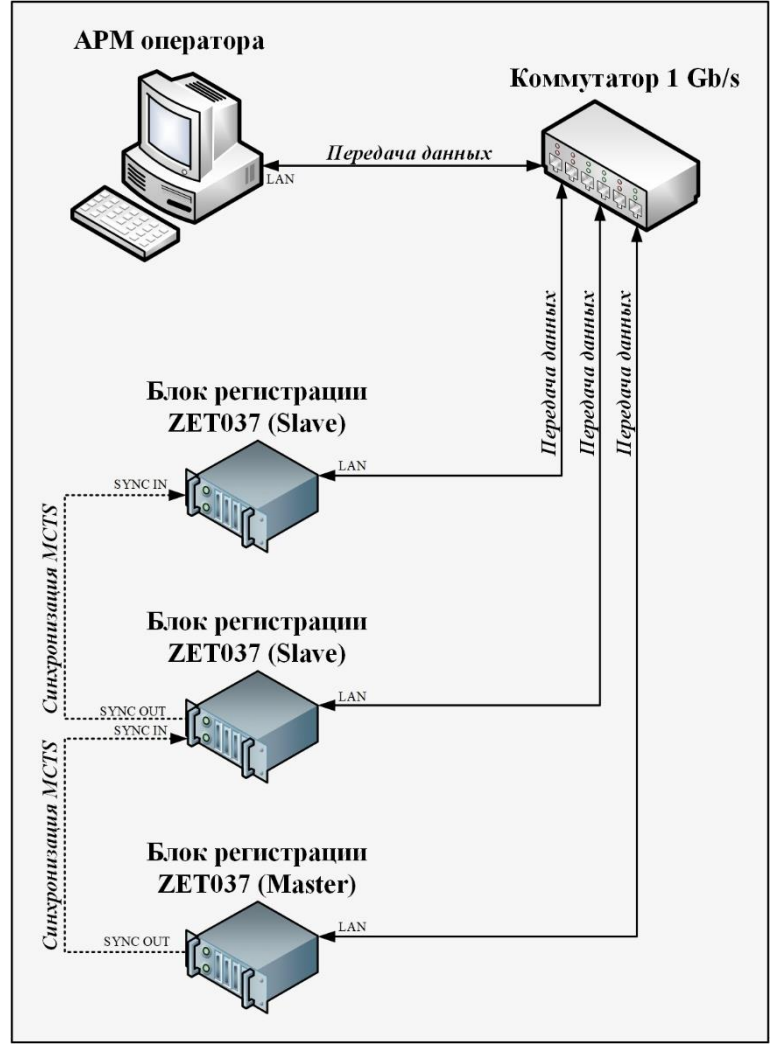

<span id="page-12-0"></span>*Рис. 3.6 Схема подключения*

合 Россия, 124460, г. Москва, г. Зеленоград территория ОЭЗ Технополис Москва ул. Конструктора Лукина, д. 14, стр. 12

⊕

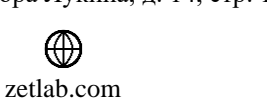

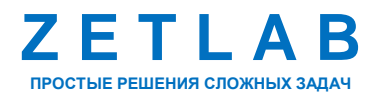

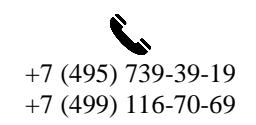

13

# <span id="page-13-0"></span>**4 ПОДГОТОВКА К РАБОТЕ**

#### **4.1 Распаковывание**

В случае транспортирования при отрицательной температуре, контроллер в упаковке необходимо выдержать в помещении при нормальных климатических условиях не менее 8 ч.

Распаковывание производить на горизонтальной, устойчивой поверхности, освобожденной от посторонних предметов.

При распаковывании произвести внешний осмотр блока регистрации, обратив внимание на отсутствие механических повреждений, а также проверить наличие эксплуатационной документации.

#### **4.2 Правила эксплуатации**

Контроллеры сбора данных предназначены для эксплуатации только в составе блока регистрации ZET 037.

Установка контроллеров ZET 037A в слоты блока регистрации ZET 037 обязательно должна выполняться при выключенном питании системы.

Блока регистрации должен быть расположен на расстоянии не менее 1 м от нагревательных приборов.

Кабели должны быть уложены аккуратно и без перегибов, соединители должны быть прикреплены к ответной части разъемов с помощью штатного крепления.

Блок регистрации не должен подвергаться воздействию прямых солнечных лучей.

Повторное включение блока регистрации должно проводиться не ранее, чем через 30 с после выключения.

При эксплуатации запрещается:

Разбирать оборудование системы без согласования с заводом-изготовителем;

 Подключать внешние источники питания (аккумуляторы), либо сетевые адаптеры, не соответствующие входному напряжению питания блока регистрации;

 Подавать на входы контроллеров сбора данных сигналы, не соответствующие входным характеристикам.

Россия, 124460, г. Москва, г. Зеленоград территория ОЭЗ Технополис Москва ул. Конструктора Лукина, д. 14, стр. 12

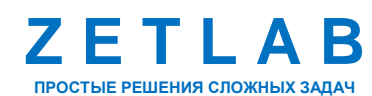

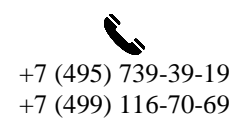

14

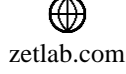

## **4.3 Меры безопасности**

К работе с системой допускаются лица, изучившие данное руководство и имеющие допуск на право работы на электроустановках с напряжением до 1000 В.

При работе и ежедневном обслуживании оборудования системы необходимо соблюдать требования техники безопасности и следующие меры предосторожности:

По окончании работы отключить блок регистрации от источника питания;

• Категорически запрещается работа с оборудованием, имеющим механические повреждения;

 Подключение и отключение от системы любого внешнего устройства, имеющего собственный источник питания, при включенном питании обоих устройств не допустимо.

## **4.4 Требования к компьютеру**

Программное обеспечение *ZETLAB* предназначено для использования на персональных компьютерах типа IBM PC Intel® Pentium®/Celeron®/ или совместимые с ними, работающих под управлением русскоязычной (локализованной), либо корректно русифицированной версии операционных систем:

- Microsoft® Windows® 7 32 разрядная с пакетом обновления SP1.
- Microsoft® Windows® 7 64 разрядная с пакетом обновления SP1.
- Microsoft® Windows® 8 32 разрядная.
- Microsoft® Windows® 8 64 разрядная.
- Microsoft® Windows® 8.1 32 разрядная.
- Microsoft® Windows® 8.1 64 разрядная.
- Microsoft® Windows® 10 32 разрядная.
- Microsoft® Windows® 10 64 разрядная.

Рекомендуемые параметры конфигурация компьютера для установки и запуска программного обеспечения *ZETLAB* и драйверов устройств:

- Двухъядерный процессор или более;
- $\bullet$  Тактовая частота процессора не менее 1,6 ГГц;
- Оперативная память не менее  $8 \Gamma 6$ ;
- $\bullet$  Свободное место на жестком диске не менее 20 Гб;

Видеокарта с 3D-графическим ускорителем, поддержкой ОреnGL, DirectХ, не менее 1 Гб памяти;

Россия, 124460, г. Москва, г. Зеленоград территория ОЭЗ Технополис Москва ул. Конструктора Лукина, д. 14, стр. 12

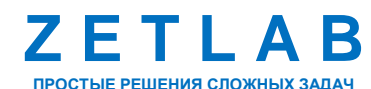

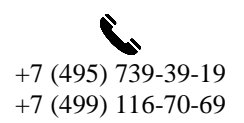

15

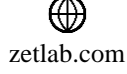

- Разрешение экрана не менее  $1600\times900$ ;
- Наличие манипулятора «мышь» или иного указательного устройства;

Наличие стандартной клавиатуры или иного устройства ввода (сенсорный экран, графический планшет);

Интерфейс USB 2.0 для установки программного обеспечения.

#### **4.5 Установка программного обеспечения ZETLAB**

Для установки программного обеспечения *ZETLAB* необходимо на компьютере запустить файл-установщик ZETLAB.msi (поставляется на USB флеш-накопителе) и следуя инструкциям установить *ПО ZETLAB* в директорию C:\ZETLab.

#### **4.6 Запуск панели управления ZETLAB**

Для запуска панели управления *ZETLAB* необходимо активировать «ярлык» *ZETLAB* [\(Рис.](#page-15-0) *4.1*), расположенный на рабочем столе ОС Windows.

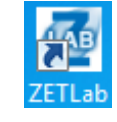

*Рис. 4.1 Внешний вид «иконки» ZETLAB*

<span id="page-15-0"></span>В верхней части экрана откроется панель управления *ZETLAB* [\(Рис.](#page-15-1) *4.2*).

<span id="page-15-1"></span>**The community of the community of the company of the community of the community of the community of the community of the community of the community of the community of the community of the community of the community of th 000** *Рис. 4.2 Панель управления ZETLAB*

Панель управления *ZETLAB* разбита на разделы, что позволяет оперативно выбирать требуемые программы. Для выбора программы следует активировать название соответствующего раздела панели управления *ZETLAB* и из развернувшегося списка выбрать необходимую программу.

В списке рядом с названиями программ находятся графические пиктограммы, упрощающие поиск требуемой программы.

Для работы с программами, входящими в состав ПО ZETLAB, необходимо вставить в любой незадействованный USB-порт компьютера аппаратный ключ ZETKey с соответствующей программной лицензией.

Россия, 124460, г. Москва, г. Зеленоград территория ОЭЗ Технополис Москва ул. Конструктора Лукина, д. 14, стр. 12

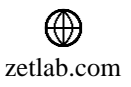

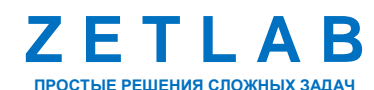

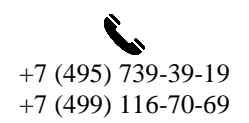

16

#### **4.7 Получение справочной информации**

В любой момент работы с программным обеспечением *ZETLAB* можно воспользоваться справочной информацией по работе с ним. Доступ к справочной информации организован по типу древовидной структуры (*[Рис.](#page-16-0) 4.3*).

Для доступа к справочной информации (находясь в окне той из программ, по которой необходимо получить справочную информацию) следует активировать на клавиатуре клавишу <F1>.

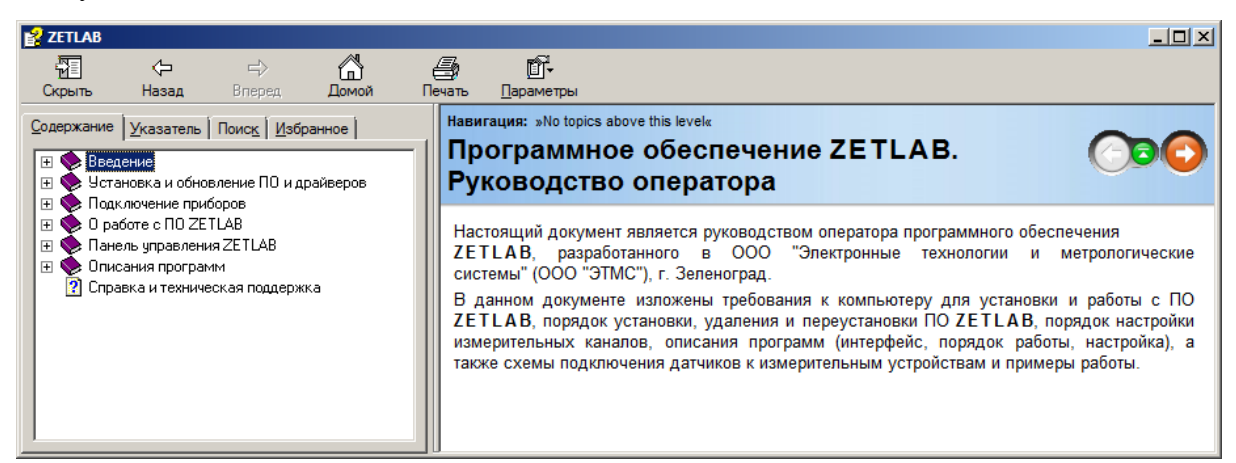

*Рис. 4.3 Окно справочной информации*

#### <span id="page-16-1"></span><span id="page-16-0"></span>**4.8 Настройка пользовательских директорий**

Программному обеспечению *ZETLAB* требуется для работы несколько директорий на диске компьютера, при этом часть из директорий определяются программным обеспечением и не могут быть изменены пользователем, а часть из директорий доступны для изменения.

Для изменения доступны директории, в которых будут располагаться сигналы, сжатые сигналы, результаты обработки и файлы конфигурации.

Для определения пользовательских директорий на диске компьютера следует создать (в случае отсутствия необходимых) пользовательские директории, после чего в программном обеспечении настроить пути конфигурации к ним.

Для настройки путей конфигурации, в «Панели управления *ZETLAB*» *[\(Рис.](#page-15-1) 4.2*) необходимо активировать раздел с логотипом «*ZETLAB» (на панели слева)* и в открывшемся окне «Главное меню панели управления» (*[Рис. 4.4](#page-17-0)*) активировать панель «Пути конфигурации пользователя».

Россия, 124460, г. Москва, г. Зеленоград территория ОЭЗ Технополис Москва ул. Конструктора Лукина, д. 14, стр. 12

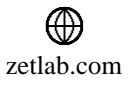

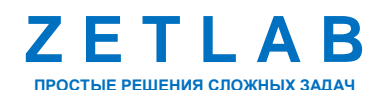

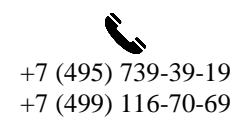

17

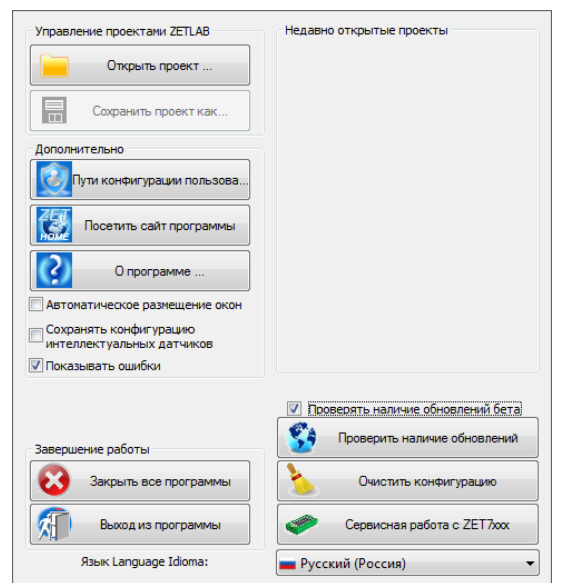

*Рис. 4.4 Главное меню панели управления ZETLAB*

<span id="page-17-0"></span>В открывшемся окне «Настройка путей конфигурации» [\(Рис.](#page-17-1) *4.5*) для каждой определяемой пользователем директории последовательно активировать панель « », соответствующую виду сохраняемых данных (сигналы, сжатые сигналы, результаты обработки, файлы конфигурации) и в открывшемся окне «Выбор директории» назначить требуемый путь конфигурации, после чего активировать «Применить».

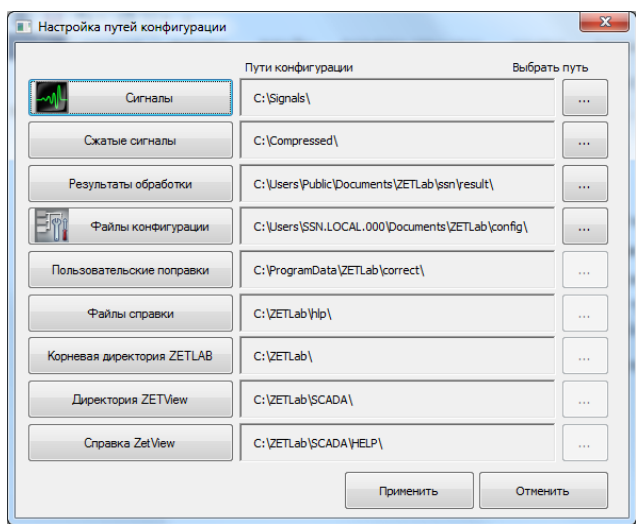

<span id="page-17-1"></span>*Рис. 4.5 Окно «Настройка путей конфигурации»*

合 Россия, 124460, г. Москва, г. Зеленоград территория ОЭЗ Технополис Москва ул. Конструктора Лукина, д. 14, стр. 12

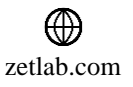

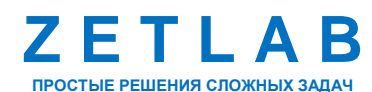

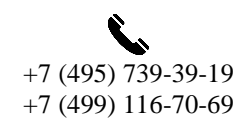

18

#### <span id="page-18-1"></span>**4.9 Индикатор состояния подключенных устройств**

Индикатор состояния подключенных устройств расположен справа на панели *ZETLAB*.

В зависимости от результатов непрерывной диагностики состояния подключенных аппаратных средств производства ООО «ЭТМС» индикатор может находиться в одном из трех состояний индикации:

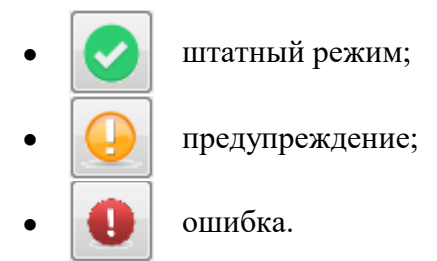

Индикатор находится в состоянии *Штатный режим* в случае, если программное обеспечение не диагностирует каких-либо нарушений в работе аппаратных средств и конфигурирования настроек программного обеспечения.

В случаях, когда программное обеспечение диагностирует некритичные нарушения в работе одного или несколько устройств либо конфигурации настроек, индикатор переводится в состояние «*Предупреждение»*, а в случаях критичных нарушений – в состояние «*Ошибка»*.

Для перехода к информации о причинах диагностируемых нарушений необходимо активировать панель с символом индикатора состояние подключенных устройств, при этом откроется соответствующее окно с описанием вида зарегистрированной ошибки [\(Рис.](#page-18-0) *4.6*).

*Внимание! Прежде чем продолжить работу с программным обеспечением ZETLAB следует принять меры по устранению причин, приводящих к диагностируемой ошибке.*

| Время               | Источник      | Устройство | Событие                             |
|---------------------|---------------|------------|-------------------------------------|
| 02.09.2019 10:55:03 | NetServer.exe |            | Отсутствует подключение по Ethernet |
|                     |               |            |                                     |
|                     |               |            |                                     |
|                     |               |            |                                     |
|                     |               |            |                                     |
|                     |               |            |                                     |
|                     |               |            |                                     |
|                     |               |            |                                     |
|                     |               |            |                                     |

*Рис. 4.6 Окно «Состояние подключенных устройств»*

<span id="page-18-0"></span>Для получения дополнительной информации вызовите правой кнопкой манипулятора «мышь» панель меню [\(Рис.](#page-19-0) *4.7*) и активируйте строку «Помощь».

Россия, 124460, г. Москва, г. Зеленоград территория ОЭЗ Технополис Москва ул. Конструктора Лукина, д. 14, стр. 12

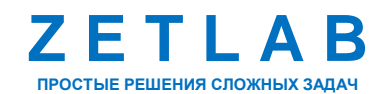

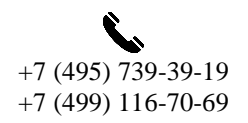

19

⊠ INFO@ZETLAB.COM

zetlab.com

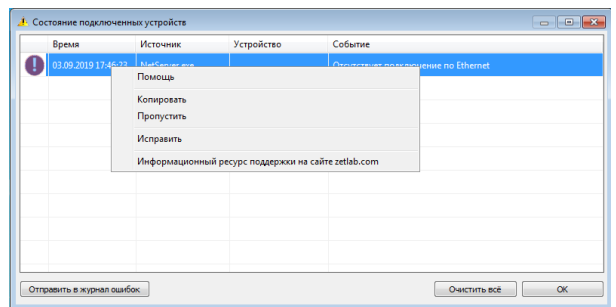

*Рис. 4.7 Окно «Состояние подключенных устройств» с панелью меню*

<span id="page-19-0"></span>В открывшемся справочном окне [\(Рис.](#page-19-1) *4.8*) воспользуйтесь информацией о необходимых мерах по устранению диагностируемой ошибки.

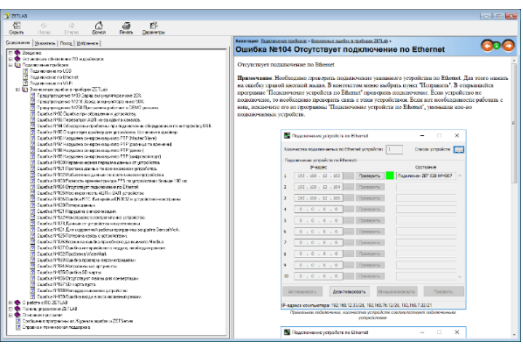

*Рис. 4.8 Окно справочной информации*

<span id="page-19-1"></span>Если причина диагностированного нарушения была связана с периодом настройки или с этапом подключения аппаратуры и в настоящий момент уже устранена, то после активации кнопки «Очистить все» в окне «Состояние подключенных устройств» [\(Рис.](#page-18-0) *4.6*) индикатор состояния подключенных устройств перейдет в состояние «*Штатный режим» (*отсутствие ошибок). Если причина возникновения ошибки не была устранена индикатор состояния подключенных устройств вновь начнет индицировать состояние *«Ошибка».*

#### **4.10 Закрытие программ ZETLAB**

Для закрытия сразу всех программ, запущенных с помощью панели *ZETLAB* необходимо в окне «Главное меню панели управления» [\(Рис.](#page-17-0) *4.4*) активировать кнопку *«Закрыть все программы»* при этом сама панель *ZETLAB* остается активной.

#### **4.11 Закрытие панели ZETLAB**

Для закрытия панели управления *ZETLAB* необходимо в окне «Главное меню панели управления» [\(Рис.](#page-17-0) *4.4*) активировать кнопку *«Выход из программы»* при этом происходит закрытие как самой панели управления *ZETLAB,* так и всех запущенных программ ZETLAB.

Россия, 124460, г. Москва, г. Зеленоград территория ОЭЗ Технополис Москва ул. Конструктора Лукина, д. 14, стр. 12

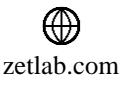

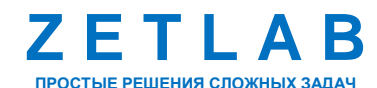

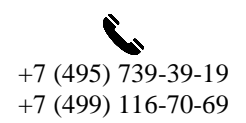

20

# <span id="page-20-0"></span>**5 РАБОТА С СИСТЕМОЙ**

На компьютере, на котором будут производиться работы, должна быть установлена операционная система Windows, а также установлено и запущено программное обеспечение ZETLAB.

Для работы с программами, входящими в состав ПО ZETLAB, необходимо вставить в любой незадействованный USB-порт компьютера аппаратный ключ ZETKey с соответствующей программной лицензией.

# <span id="page-20-2"></span>**5.1 Подключение блока регистрации к компьютеру**

Подключить один конец UTP-кабеля к разъему «LAN» блока регистрации ZET 037, второй конец кабеля подключить к порту Ethernet компьютера.

Подключить блок питания к разъему «DC 12V» блока регистрации, ответную часть блока подключить к сети переменного тока 220 В. Включить кнопку питания системы.

Запустить панель управления ZETLAB, активировав «ярлык» ZETLAB, расположенный на рабочем столе ОС Windows.

Из меню «Сервисные» панели ZETLAB активировать программу «Менеджер подключения устройств». (*[Рис. 5.1](#page-20-1)*).

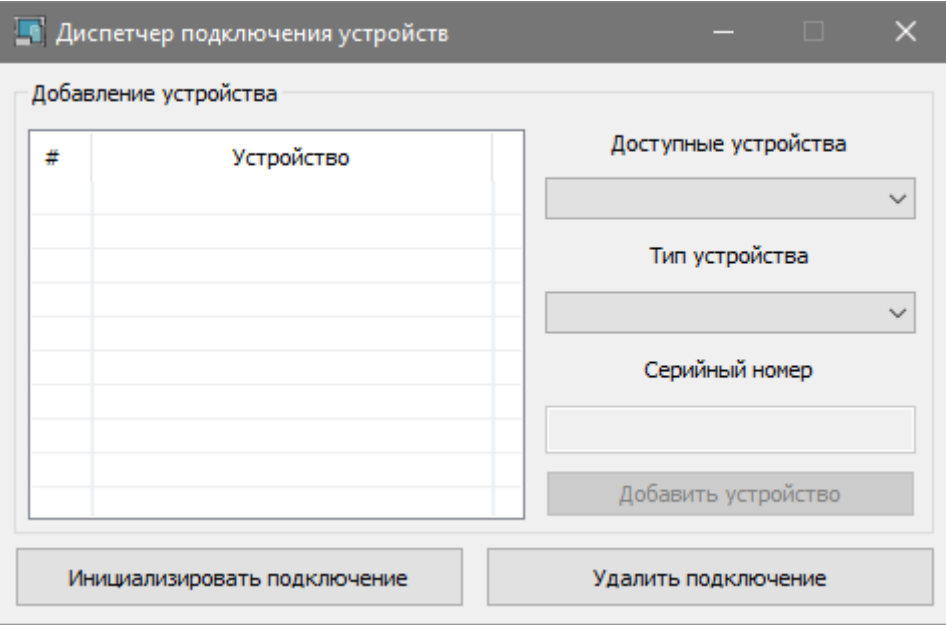

<span id="page-20-1"></span>*Рис. 5.1 Окно программы «Менеджер подключения устройств»*

合 Россия, 124460, г. Москва, г. Зеленоград территория ОЭЗ Технополис Москва ул. Конструктора Лукина, д. 14, стр. 12

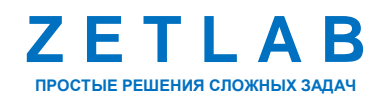

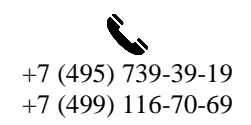

21

⊠ INFO@ZETLAB.COM

zetlab.com

В открывшемся окне «Менеджер подключения устройств» выполнить настройку подключения в следующей последовательности (*[Рис. 5.2](#page-21-0)*):

1) В поле «Тип устройства» из всплывающего списка выбрать наименование устройства – «ZET 037»;

2) В поле «IP-адрес» прописать сетевой адрес блока регистрации;

3) Нажать кнопку «Добавить устройство»;

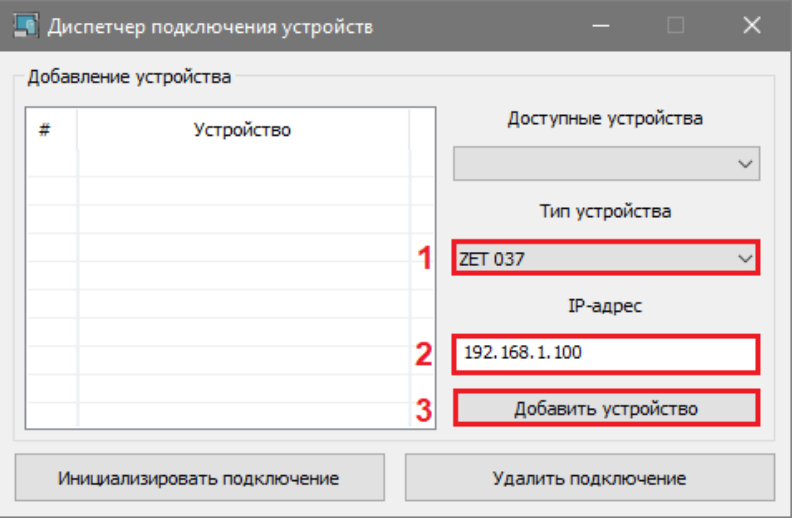

*Рис. 5.2 Настройка параметров подключения*

<span id="page-21-0"></span>4) В списке добавленных устройств отобразится только что добавленное устройство,

после чего нажать кнопку «Инициализировать подключение» (*[Рис. 5.3](#page-21-1)*).

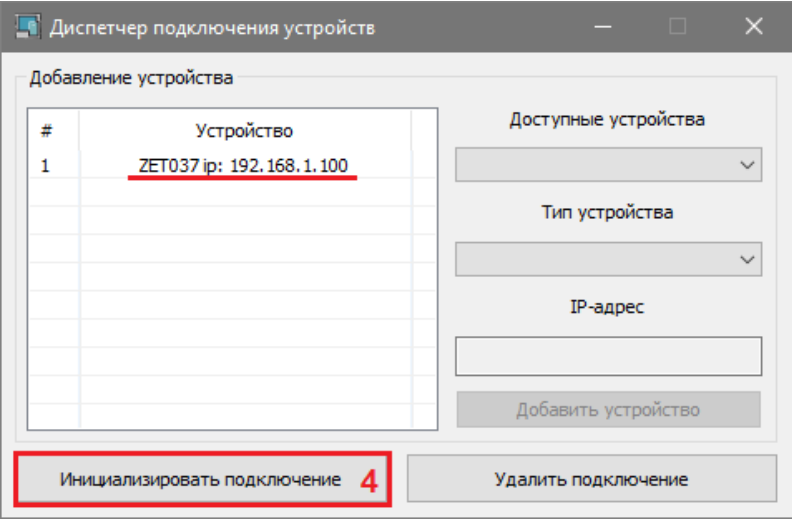

*Рис. 5.3 Инициализация подключения*

<span id="page-21-1"></span>5) Дождаться окончания процесса инициализации подключения, после чего закрыть окно программы «Менеджер подключения устройств».

谷 Россия, 124460, г. Москва, г. Зеленоград территория ОЭЗ Технополис Москва ул. Конструктора Лукина, д. 14, стр. 12

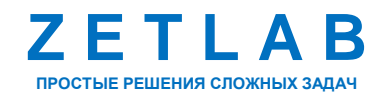

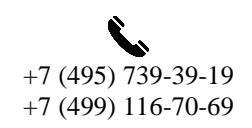

22

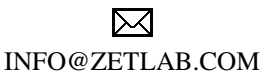

zetlab.com

# <span id="page-22-2"></span>**5.2 Настройка параметров**

Из меню «Сервисные» панели ZETLAB активировать программу «Диспетчер устройств»

```
(Рис. 5.4).
```

| <b>Диспетчер устройств ZET</b>                            |                  |         |            |                       |                  |                      |           |                  |           |          | $-$          |                                                                                                    | $\Box$ | $\times$                 |  |
|-----------------------------------------------------------|------------------|---------|------------|-----------------------|------------------|----------------------|-----------|------------------|-----------|----------|--------------|----------------------------------------------------------------------------------------------------|--------|--------------------------|--|
| Действия <u>В</u> ид Справка<br><u>Ф</u> айл              |                  |         |            |                       |                  |                      |           |                  |           |          |              |                                                                                                    |        |                          |  |
| $\overline{\mathbf{z}}$<br>$\Join$<br>G<br>$\blacksquare$ |                  |         |            |                       |                  |                      |           |                  |           |          |              |                                                                                                    |        |                          |  |
| 25 ZET037 Nº103701                                        | Чувствительность | Частота | <b>ICP</b> | КУ внешнего усилителя | Опорное значение | Смещение пост. сост. | Тип входа | Усилитель заряда | <b>KY</b> | Диапазон | $\mathbf{X}$ | <b>Y</b>                                                                                                    | z      | Ориентация               |  |
| 2ET 037 #1                                                | mV               | 400 кГц | $\sim$     | $\sim$                | 0.001            | ж.                   | $\sim$    | ٠                | $\sim$    | 9999.99  |              | <b>Service</b> Service                                                                                          |        | ж.                       |  |
| 2 ZET 037 #2                                              | mV               | 400 кГц | $\sim$     |                       | 0.001            | ×.                   |           | ×.               |           | 9999.99  |              | <b>Service</b> Service                                                                                          |        |                          |  |
| 2ET 037 #3                                                | mV               | 400 кГц | $\sim$     | $\sim$                | 0.001            | $\sim$               |           | $\sim$           | $\sim$    | 9999.99  |              | .                                                                                                    |        | $\sim$                   |  |
| 2ET 037 #4                                                | mV               | 400 кГц | $\sim$     | $\sim$                | 0.001            | ٠                    | $\sim$    | ۰                | ÷         | 9999.99  |              | $\begin{array}{cccccccccccccc} \bullet & \bullet & \bullet & \bullet & \bullet & \bullet & \bullet \end{array}$ |        | ٠                        |  |
| 2ET 037 #5                                                | mV               | 400 кГц | $\sim$     | $\sim$                | 0.001            | ٠                    | $\sim$    | ٠                |           | 9999.99  |              | <b>San Adams</b>                                                                                                |        |                          |  |
| 2ET 037 #6                                                | mV               | 400 кГц | $\sim$     | $\sim$                | 0.001            |                      |           |                  | $\sim$    | 9999.99  |              | .                                                                                                    |        |                          |  |
| 2ET 037 #7                                                | mV               | 400 кГц | $\sim$     | $\sim$                | 0.001            | $\sim$               | $\sim$    | ۰                | $\sim$    | 9999.99  |              | .                                                                                                    |        | $\sim$                   |  |
| 2ET 037 #8                                                | mV               | 400 кГц | $\sim$     | $\sim$                | 0.001            | $\sim$               | $\sim$    | $\sim$           | $\sim$    | 9999.99  |              | .                                                                                                    |        | $\overline{\phantom{a}}$ |  |
|                                                           |                  |         |            |                       |                  |                      |           |                  |           |          |              |                                                                                                    |        |                          |  |
|                                                           |                  |         |            |                       |                  |                      |           |                  |           |          |              |                                                                                                    |        |                          |  |
|                                                           |                  |         |            |                       |                  |                      |           |                  |           |          |              |                                                                                                    |        |                          |  |

*Рис. 5.4 Окно программы «Диспетчер устройств»*

<span id="page-22-0"></span>Двойным кликом левой клавиши мыши по наименованию блока регистрации зайти в меню свойства устройства (*[Рис. 5.5](#page-22-1)*).

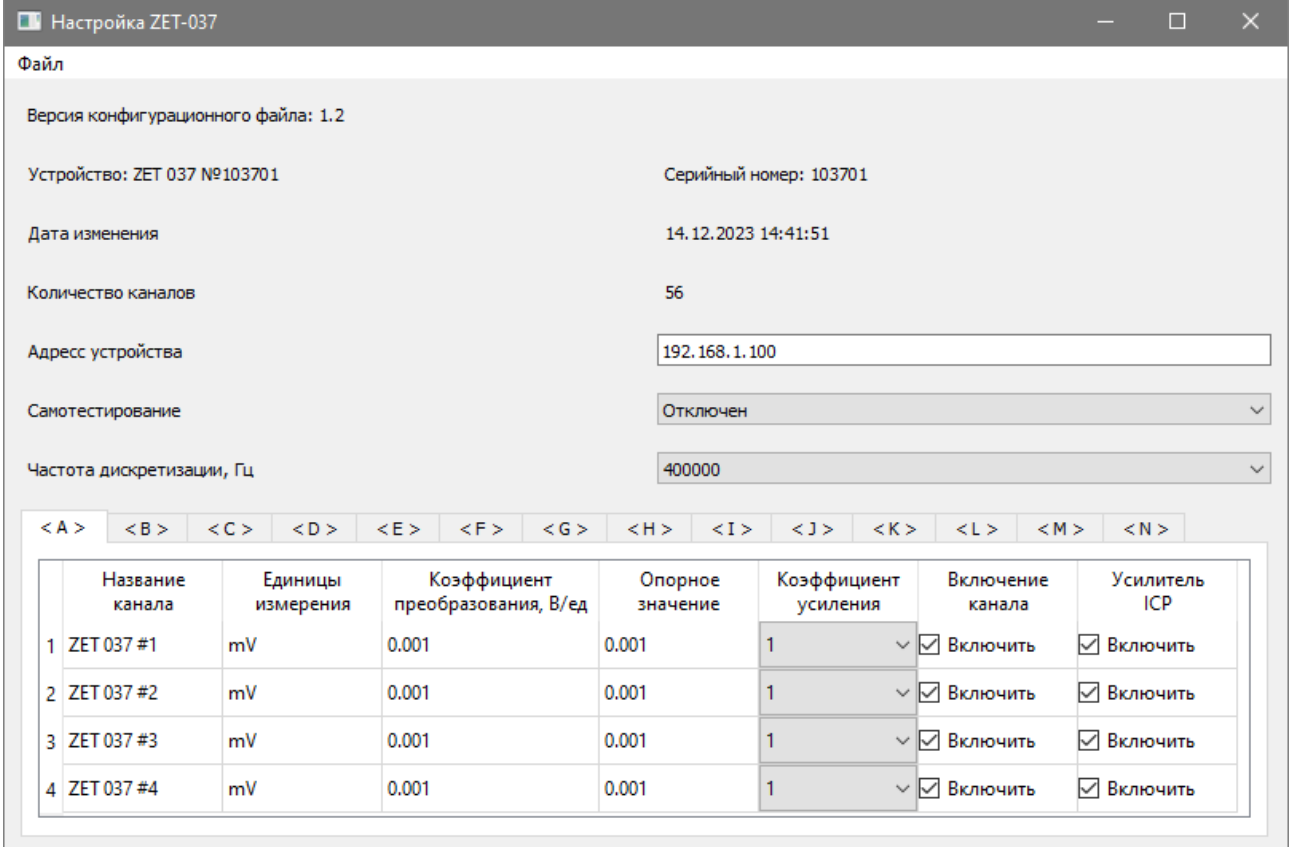

*Рис. 5.5 Окно «Настройка ZET 037»*

<span id="page-22-1"></span>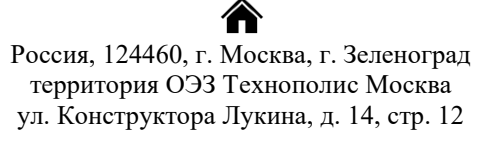

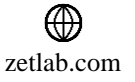

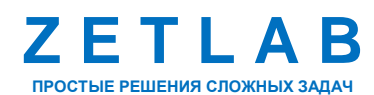

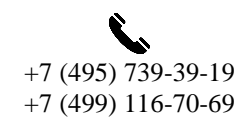

23

В окне настроек отображается несколько вкладок с наименованием «A»-«N», соответствующих контроллерам сбора данных, установленным в одноименные слоты блока регистрации. Для настройки параметров определенного контроллера сбора данных следует активировать соответствующую вкладку.

5.2.1 Установка сетевого адреса устройства

При первом подключении контроллера необходимо настроить Ethernet порты на компьютере и блоке регистрации таким образом, чтобы значения IP-адресов определяло их отношение к единой подсети. Для этого перенастраивают IP-адрес Ethernet порта компьютера на подсеть порта контроллера (заводской настройкой для блока регистрации является IP-адрес  $-192.168.1.100$ .

Для установки IP-адреса блока регистрации необходимо в поле «Адрес устройства» ввести новый сетевой адрес.

*Примечание: при использовании одновременно нескольких блоков регистрации необходимо использовать коммутатор, обеспечивающий необходимое число Ethernet* 

*портов для подключения. При этом подключенные Ethernet порты блоков регистрации и компьютера должны относиться к единой подсети и не иметь при этом одинаковых IP-адресов.*

Для сохранения изменений в окне «Настройка ZET 037» следует активировать кнопку «Сохранить изменения в конфигурационном файле».

#### 5.2.2 Установка частоты дискретизации

Для установки частоты дискретизации измерительных каналов контроллеров сбора данных необходимо в окне программы настройки параметров блока регистрации в поле «Частота дискретизации» активировать указатель на выпадающий список  $\frac{100 \kappa F u}{2}$  и выбрать из списка требуемое значение частоты дискретизации: 400 кГц /// 200 кГц /// 100 кГц /// 50 кГц /// 25 кГц.

Для сохранения изменений в окне «Настройка ZET 037» следует активировать кнопку «Сохранить изменения в конфигурационном файле».

Россия, 124460, г. Москва, г. Зеленоград территория ОЭЗ Технополис Москва ул. Конструктора Лукина, д. 14, стр. 12

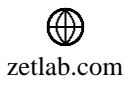

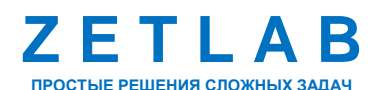

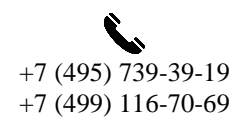

24

#### 5.2.3 Назначение имени измерительного канала

Контроллер сбора данных является универсальным измерительным устройством и позволяет подключать к своим входам датчики различных типов, измеряющие различные физические величины, что вызывает необходимость в идентификации измерительных каналов.

*Примечание: назначение измерительным каналам уникальных имен обеспечивает удобство идентификации измерительных каналов при проведении последующих измерений с использованием программного обеспечения ZETLAB.*

Для назначения имени измерительного канала необходимо в соответствующей ячейке столбца «Название канала» ввести с клавиатуры требуемое имя измерительного канала (*[Рис.](#page-24-0) 5.6*).

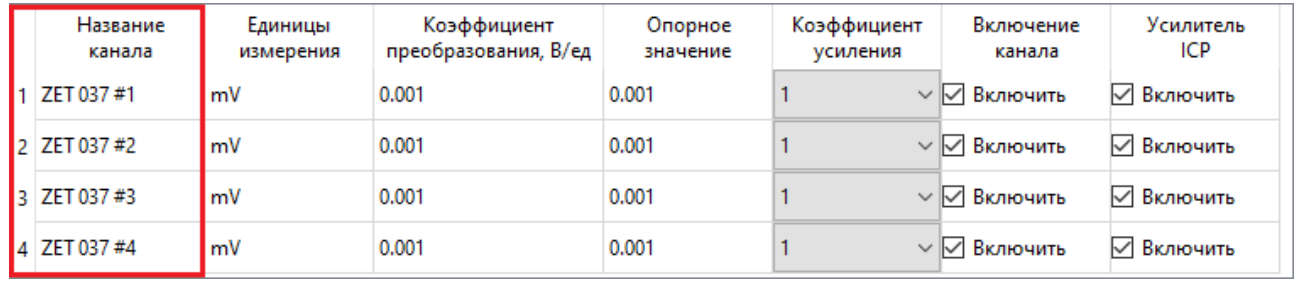

*Рис. 5.6 Назначение имени*

<span id="page-24-0"></span>Для сохранения изменений в окне «Настройка ZET 037» следует активировать кнопку «Сохранить изменения в конфигурационном файле».

# 5.2.4 Установка единиц измерения

Для установки единицы измерения по измерительному каналу необходимо в соответствующей ячейке столбца «Единицы измерения» ввести с клавиатуры требуемую единицу измерения (*[Рис. 5.7](#page-24-1)*).

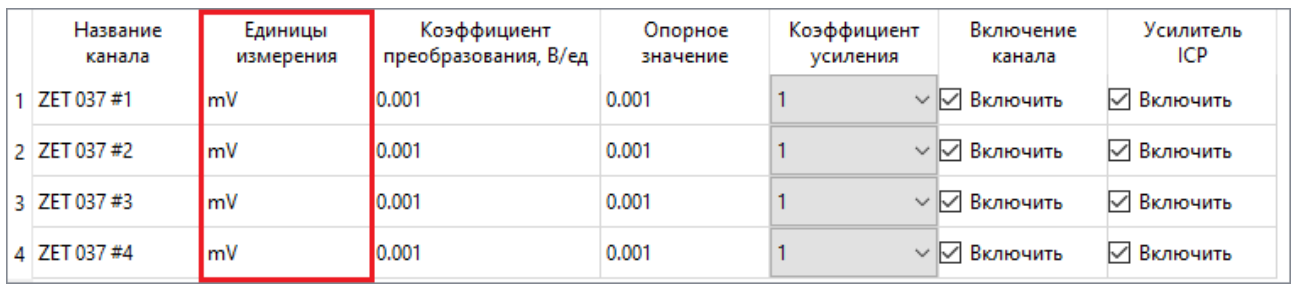

*Рис. 5.7 Установка единицы измерения*

<span id="page-24-1"></span>Для сохранения изменений в окне «Настройка ZET 037» следует активировать кнопку «Сохранить изменения в конфигурационном файле».

Россия, 124460, г. Москва, г. Зеленоград территория ОЭЗ Технополис Москва ул. Конструктора Лукина, д. 14, стр. 12

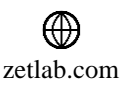

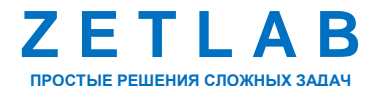

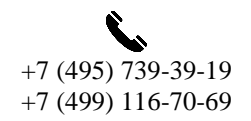

25

## 5.2.5 Установка чувствительности

Чувствительность измерительного канала определяет привязку регистрируемых значений к абсолютным (аттестованным) величинам с учетом единиц измерения.

При подключении датчика к измерительному каналу устройства в качестве значения чувствительности, как правило, устанавливается значение чувствительности датчика.

*Примечание: для получения сведений о значениях чувствительности подключаемых датчиков обращайтесь к информации, которая приводится в их паспортах либо свидетельствах о поверке.*

Для установки чувствительности необходимо в соответствующей ячейке столбца «Коэффициент преобразования» ввести значение чувствительности датчика, указанное в свидетельстве о поверке на данный датчик (*[Рис. 5.8](#page-25-0)*).

| Название<br>канала | Единицы<br>измерения | Коэффициент<br>преобразования, В/ед | Опорное<br>значение | Коэффициент<br>усиления | Включение<br>канала             | Усилитель<br><b>ICP</b> |
|--------------------|----------------------|-------------------------------------|---------------------|-------------------------|---------------------------------|-------------------------|
| 1 ZET 037#1        | mV                   | 0.001                               | 0.001               |                         | $\vee$ $\vee$ Включить          | √ Включить              |
| 2 ZET 037 #2       | mV                   | 10.001                              | 0.001               |                         | $\vee$ $\vee$ Включить          | √ Включить              |
| 3 ZET 037 #3       | mV                   | 10.001                              | 0.001               |                         | $\vee$ $\triangledown$ Включить | √ Включить              |
| 4 ZET 037 #4       | mV                   | 0.001                               | 10.001              |                         | $\vee$ $\sqrt{ }$ Включить      | √ Включить              |

*Рис. 5.8 Установка чувствительности*

<span id="page-25-0"></span>Для сохранения изменений в окне «Настройка ZET 037» следует активировать кнопку «Сохранить изменения в конфигурационном файле».

# 5.2.6 Установка опорного значения

Опорное значение используется для пересчета регистрируемых в измерительном канале значений к шкале дБ.

Для установки опорного значения необходимо в соответствующей ячейке столбца «Опорное значение» ввести с клавиатуры требуемое опорное значение для измерительного канала (*[Рис. 5.9](#page-25-1)*)

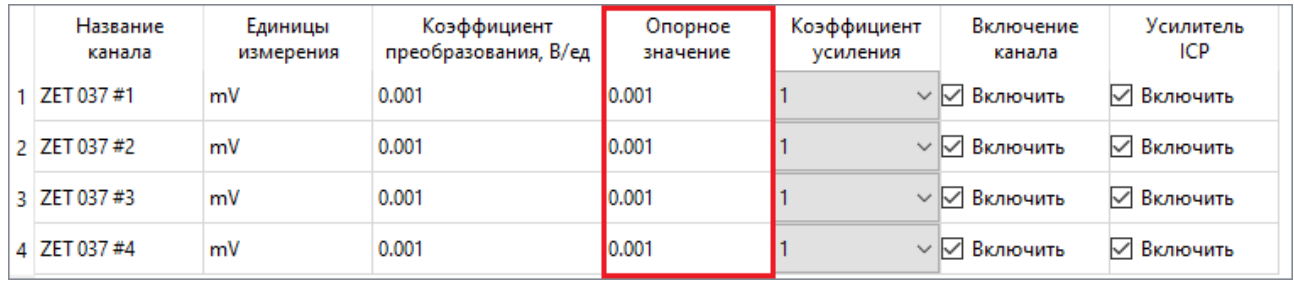

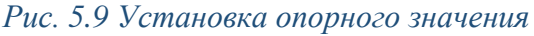

<span id="page-25-1"></span><mark>合</mark> Россия, 124460, г. Москва, г. Зеленоград территория ОЭЗ Технополис Москва ул. Конструктора Лукина, д. 14, стр. 12

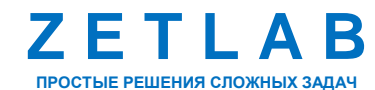

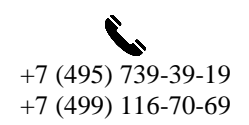

26

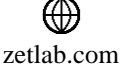

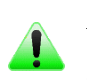

*Примечание: при установке единицы измерения соответствующее опорное значение будет задано автоматически.*

Для сохранения изменений в окне «Настройка ZET 037» следует активировать кнопку «Сохранить изменения в конфигурационном файле».

5.2.7 Установка коэффициента усиления

В случае малого уровня регистрируемого сигнала для каждого измерительного канала может быть установлен коэффициент усиления – «30», если на измерительном канале регистрируется перегрузка следует отключить коэффициент усиления – «1».

Для установки коэффициента усиления по измерительному каналу необходимо в соответствующей ячейке столбца «Коэффициент усиления» активировать указатель на выпадающий список и выбрать из списка требуемое значение коэффициента усиления: 1, 30 (*[Рис. 5.10](#page-26-0)*).

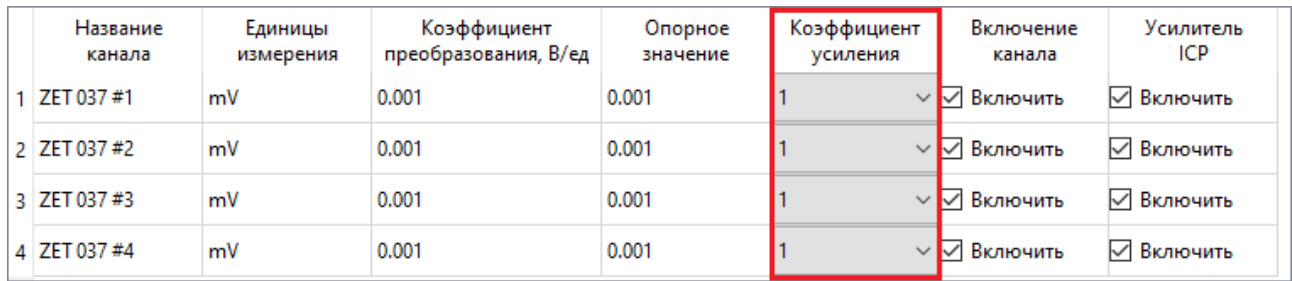

*Рис. 5.10 Установка коэффициента усиления*

<span id="page-26-0"></span>Для сохранения изменений в окне «Настройка ZET 037» следует активировать кнопку «Сохранить изменения в конфигурационном файле».

# 5.2.8 Включение и отключение измерительных каналов

Включение измерительного канала выполняется активацией левой клавишей мыши параметра «Включить» в соответствующей измерительному каналу ячейке столбца «Включение канала» (*[Рис. 5.11](#page-26-1)*). Для отключения измерительного канала деактивировать параметр «Включить» в соответствующей ячейке.

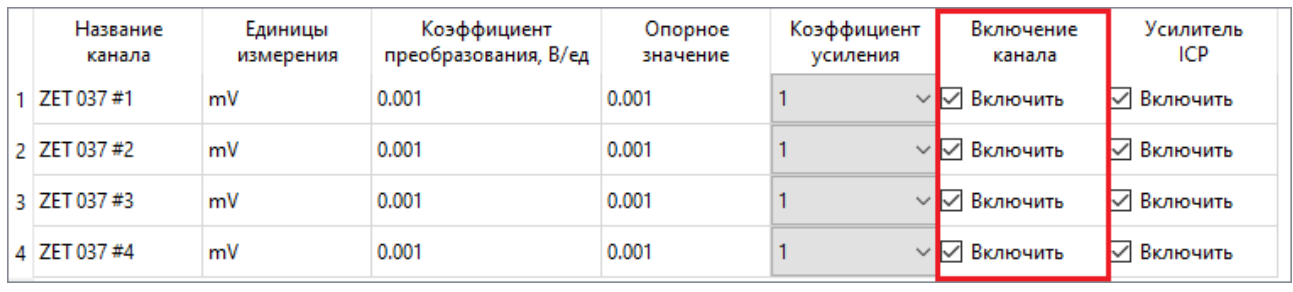

*Рис. 5.11 Включение/отключение измерительных каналов*

<span id="page-26-1"></span>☎ Россия, 124460, г. Москва, г. Зеленоград территория ОЭЗ Технополис Москва ул. Конструктора Лукина, д. 14, стр. 12

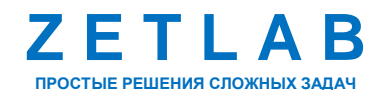

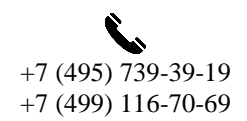

27

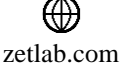

Для сохранения изменений в окне «Настройка ZET 037» следует активировать кнопку «Сохранить изменения в конфигурационном файле».

5.2.9 Установка режима работы измерительного канала

В зависимости от типа первичного преобразователя, подключенного ко входу контроллера сбора данных, измерительный канал следует настроить для работы в одном из двух режимах: «ICP» и «Вход по напряжению».

Для работы измерительного канала в режиме «ICP» следует левой клавишей мыши активировать параметр «Включить» в соответствующей измерительному каналу ячейке столбца «Усилитель ICP (*[Рис. 5.12](#page-27-0)*).

Для работы измерительного канала в режиме «Вход по напряжению» следует левой клавишей мыши деактивировать параметр «Включить» в соответствующей измерительному каналу ячейке столбца «Усилитель ICP.

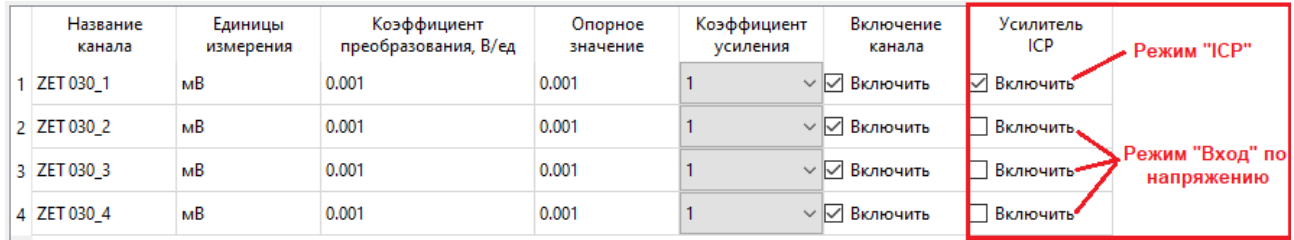

*Рис. 5.12 Установка режима работы измерительного канала*

<span id="page-27-0"></span>Для сохранения изменений в окне «Настройка ZET 037» следует активировать кнопку «Сохранить изменения в конфигурационном файле».

谷 Россия, 124460, г. Москва, г. Зеленоград территория ОЭЗ Технополис Москва ул. Конструктора Лукина, д. 14, стр. 12

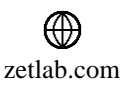

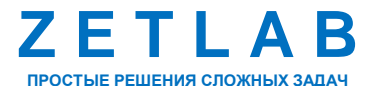

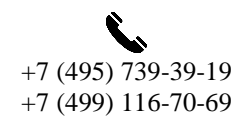

28

#### **5.3 Работа с системой в режиме регистрации**

К входам измерительных каналов контроллеров сбора данных подключить первичные преобразователи (датчики), либо иные источники регистрируемых сигналов.

Подключить блок регистрации к компьютеру в соответствии с разделом [5.1.](#page-20-2)

Настроить параметры измерительных каналов в соответствии с типами подключенных датчиков согласно разделу [5.2.](#page-22-2)

Запустить панель управления ZETLAB, активировав «ярлык» ZETLAB, расположенный на рабочем столе ОС Windows.

Включение регистрации (записи) сигналов выполняется программным запуском, с использованием программы «Запись сигналов» из меню «Регистрация» панели ZETLAB (*[Рис.](#page-28-0) 5.13*).

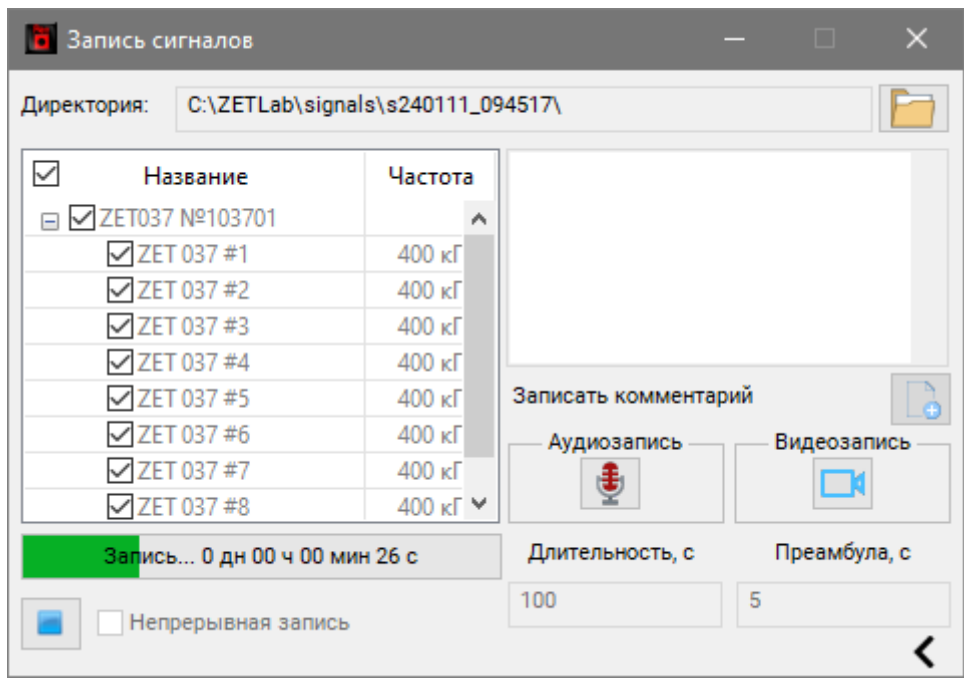

*Рис. 5.13 Включение регистрации сигналов*

<span id="page-28-0"></span>В поле «Длительность» установить длительность регистрации сигналов, принимаемых с первичных преобразователей, подключенных к измерительным каналам.

Для начала записи нажать кнопку  $\Box$ .

Для завершения записи нажать кнопку

*Примечание: Пути к директориям компьютера, которые будут использованы для сохранения сигналов, определяются программой «Настройка путей конфигурации» (см. раздел [4.8\)](#page-16-1).*

Россия, 124460, г. Москва, г. Зеленоград территория ОЭЗ Технополис Москва ул. Конструктора Лукина, д. 14, стр. 12

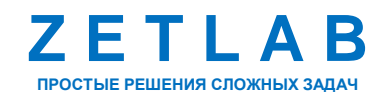

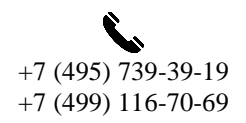

29

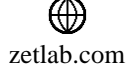

Для анализа и обработки временных реализаций зарегистрированных сигналов следует воспользоваться программными средствами ZETLAB:

- «Просмотр трендов» (панель ZETLAB, раздел «Отображение»);
- «Воспроизведение сигналов» (панель ZETLAB, раздел «Регистрация»);
- «Вольтметр переменного тока» (панель ZETLAB, раздел «Измерение»);
- «Виброметр» (панель ZETLAB, раздел «Измерение»);
- «Многоканальный осциллограф» (панель ZETLAB, раздел «Отображение»);
- «Универсальный осциллограф» (панель ZETLAB, раздел «Отображение»);
- «Узкополосный спектр» (панель ZETLAB, раздел «Анализ сигналов»);
- «Взаимный узкополосный спектр» (панель ZETLAB, раздел «Анализ сигналов»).

*Примечание: для доступа к справочной информации (находясь в окне той из программ,* 

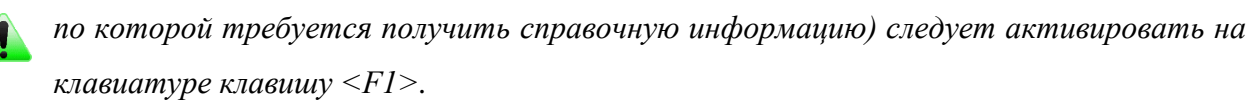

<mark></del></mark> Россия, 124460, г. Москва, г. Зеленоград территория ОЭЗ Технополис Москва ул. Конструктора Лукина, д. 14, стр. 12

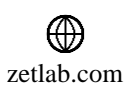

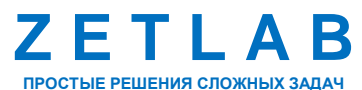

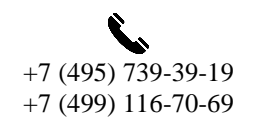

30

# <span id="page-30-0"></span>**6 ВОЗМОЖНЫЕ НЕИСПРАВНОСТИ И СПОСОБЫ ИХ УСТРАНЕНИЯ**

При работе с операционной системой или программным обеспечением ZETLAB могут возникнуть сбои, информацию о которых операционная система или ZETLAB выдает на экран монитора. Такие сбои устраняются самим пользователем в соответствии с инструкциями, которые выдаются на экран монитора (см. раздел [4.9\)](#page-18-1).

Если при правильном выполнении всех действий пользователем сообщение о сбоях продолжает появляться, следует переустановить операционную систему или программное обеспечение ZETLAB, воспользовавшись лицензионными копиями, и снова повторить все предыдущие операции.

В случае отказа устройства, в период гарантийного срока, следует предъявить рекламацию поставщику.

Порядок предъявления рекламации поставщику осуществляется в следующих случаях:

 Прекращение выполнения программ, указанных в бланке заказа или программ пользователя, оговоренных в договоре на поставку;

 Некорректное завершение программ, повлекшее потерю или искажение данных, не связанных с неправильными действиями оператора;

Наличие систематических сбоев.

*Примечание: Критерием сбоя системы является проявление признаков отказа, при которых для дальнейшего использования по назначению требуется проведение повторных действий по решению теста или задачи.*

<mark>合</mark> Россия, 124460, г. Москва, г. Зеленоград территория ОЭЗ Технополис Москва ул. Конструктора Лукина, д. 14, стр. 12

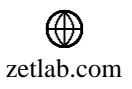

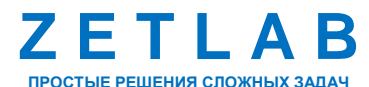

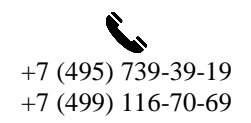

31

# <span id="page-31-0"></span>**7 ТЕХНИЧЕСКОЕ ОБСЛУЖИВАНИЕ**

Регулярные работы по техническому обслуживанию оборудования системы не являются обязательными, но при этом, в качестве превентивной меры, рекомендуется производить регулярный визуальный осмотр оборудования и профилактические работы.

Перед выполнением работ по поддержанию нормального технического состояния оборудования необходимо:

Выключить электропитание блока регистрации и составных устройств;

Отключить от электросети кабель электропитания блока регистрации.

Рекомендуются следующие ежедневные мероприятия по поддержанию нормального технического состояния оборудования системы:

 Визуальный осмотр оборудования с целью обнаружения механических повреждений корпусов или кожухов;

- Проверка состояния соединителей и кабелей;
- Удаление пыли с поверхностей оборудования производить мягкой влажной тряпкой.

Проверка функционирования осуществляется автоматически при каждом включении блока регистрации.

При возникновении сбоя в работе оборудования, рекомендуется проверить все соединения на предмет короткого замыкания или разрыва. Если причину сбоя в работе оборудования выявить не удается, то необходимо направить оборудование Компании ZETLAB на ремонт.

В случае возникновения вопросов по эксплуатации или характеристикам оборудования системы на базе ZET 037 следует обращаться в службу технической поддержки Компании ZETLAB по электронной почте [info@zetlab.com.](mailto:info@zetlab.com)

<mark>合</mark> Россия, 124460, г. Москва, г. Зеленоград территория ОЭЗ Технополис Москва ул. Конструктора Лукина, д. 14, стр. 12

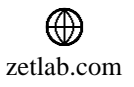

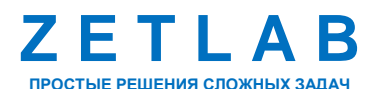

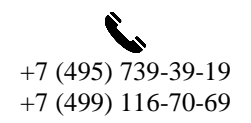

32

# <span id="page-32-0"></span>**8 ПРАВИЛА ХРАНЕНИЯ И ТРАНСПОРТИРОВАНИЯ**

Оборудование системы должно храниться в комплекте упаковки в отапливаемом помещении при температуре от 5 до 40 °С и влажности воздуха до 80 % согласно ГОСТ 22261.

В помещении, где хранится оборудование, не должно быть паров кислот, щелочей или других химически активных веществ, пары или газы которых могут вызвать коррозию.

Оборудование в упаковке может транспортироваться в соответствии с требованиями ГОСТ 21552-84:

 Автомобильным транспортом на расстояние до 1000 км со скоростью не более 60 км/ч по шоссейным дорогам с твердым покрытием и до 500 км со скоростью до 20 км/ч по грунтовым дорогам;

 Железнодорожным транспортом на расстояние до 10000 км со скоростью в соответствии с нормами Министерства путей сообщения, при расположении устройств в любой части состава;

 Воздушным транспортом на любое расстояние с любой скоростью в герметичном отсеке.

Размещение и крепление упаковки с оборудованием в транспортных средствах должно обеспечивать устойчивое ее положение и не допускать перемещения во время транспортирования.

При транспортировании должна быть обеспечена защита упаковки от непосредственного воздействия атмосферных осадков и солнечного излучения. Климатические условия транспортирования:

• Температура окружающей среды от минус 50 до плюс 50 °С;

- Относительная влажность до 98 % при температуре плюс 25 °С;
- Атмосферное давление от 84 до 107 кПа (от 630 до 800 мм рт.ст.).

При погрузке и разгрузке упаковок с оборудованием должны строго выполняться требования манипуляционных знаков и надписей на упаковках.

Россия, 124460, г. Москва, г. Зеленоград территория ОЭЗ Технополис Москва ул. Конструктора Лукина, д. 14, стр. 12

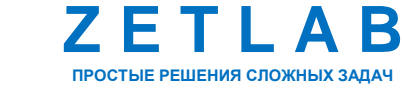

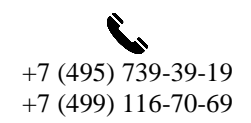

33

⊠ INFO@ZETLAB.COM

zetlab.com